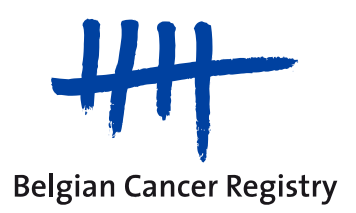

# **MANUEL Projet d'enregistrement en ligne : Techniques Innovantes en Radiothérapie**

Manuel Techniques innovantes en radiothérapie V1.0 01/09/2013

# **Index**

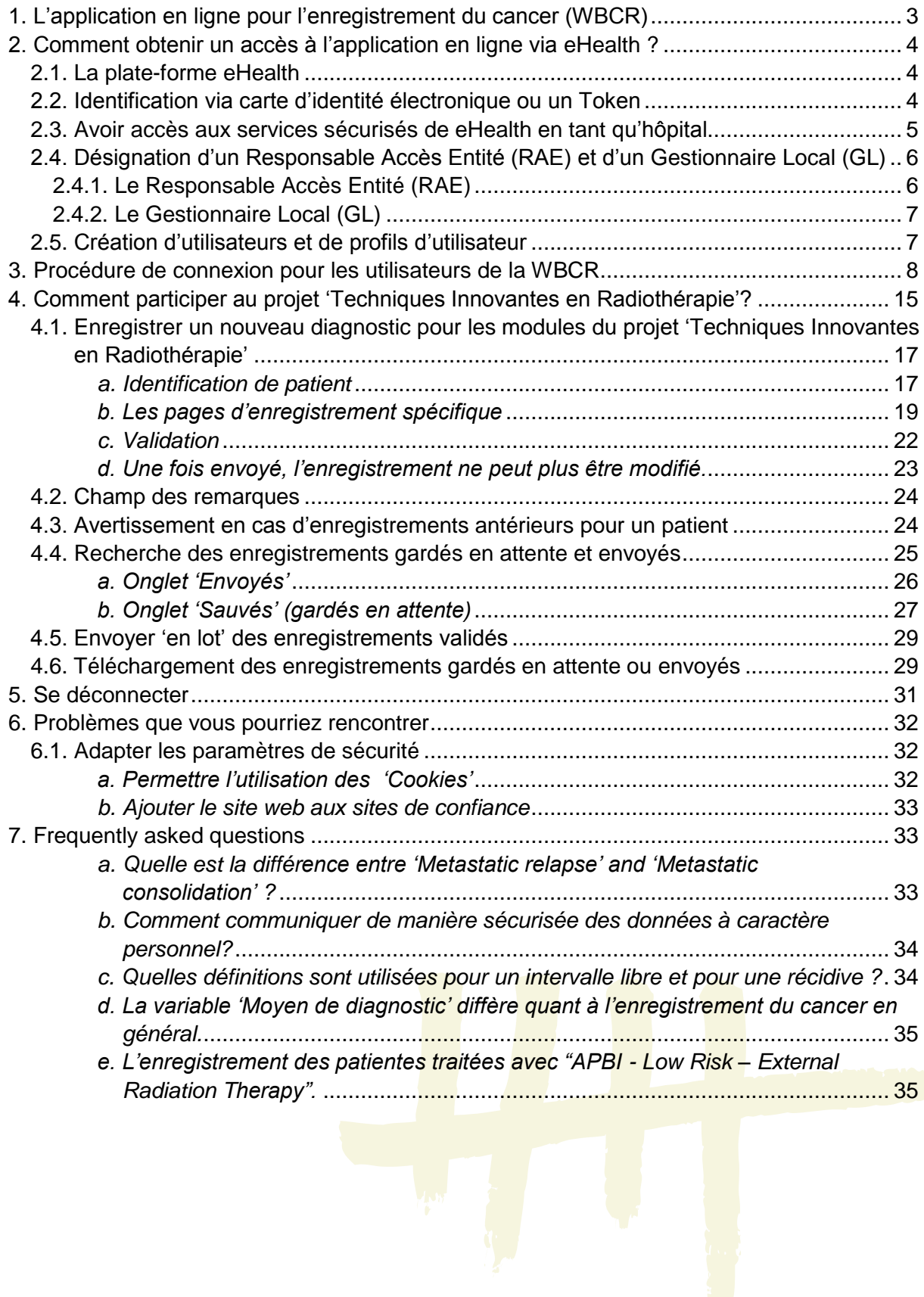

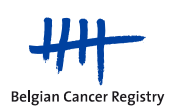

# <span id="page-2-0"></span>**1. L'application en ligne pour l'enregistrement du cancer (WBCR)**

**L'application en ligne pour l'enregistrement du cancer, la WBCR,** est une application web, développée et gérée par la Fondation Registre du Cancer, qui permet d'introduire des données d'enregistrement via une interface en ligne facile à utiliser et de les transmettre à la Fondation Registre du Cancer de manière sécurisée.

Les avantages de l'application WBCR sont entre autres les suivants:

- Accès à l'application en ligne est **rigoureusement régularisé et strictement sécurisé**. L'accès à l'application en ligne s'effectue via la plateforme eHealth. Selon le profil qui lui a été attribué, l'utilisateur est autorisé ou non à consulter certaines données (vous trouverez plus d'informations sur ces profils dans la section 2.5.).
- L'application en ligne WBCR contient des **contrôles internes** qui garantissent la qualité des données transmises. Avant son envoi, l'enregistrement est systématiquement soumis à un processus de validation, dont les résultats sont susceptibles de générer des avertissements ou des messages d'erreur qui s'affichent à l'écran (voir section 4.1.).
- L'application permet aussi de **sauvegarder les enregistrements** avant leur envoi. La sauvegarde permet d'ajouter d'autres données disponibles (p.ex. des données qui ont trait aux traitements en cours ou projetés) (voir section 4.4.).
- Les utilisateurs ont **accès à leurs propres données d'enregistrement**. L'application comporte plusieurs possibilités de consulter les enregistrements envoyés ou sauvegardés (voir section 4.4.).
- La saisie des données est simplifiée grâce une **interface facile à utiliser**, proposant des textes explicatifs d'aide pour les principales variables, ainsi que la possibilité de rechercher le code ICD-O-3 pour retrouver l'emplacement de la tumeur primaire et le diagnostic histologique.

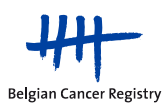

# <span id="page-3-0"></span>**2. Comment obtenir un accès à l'application en ligne via eHealth ?**

### <span id="page-3-1"></span>**2.1. La plate-forme eHealth**

La connexion à l'application en ligne pour l'enregistrement du cancer (WBCR) se fait via le service d'authentification de la plateforme eHealth. Via ce service d'authentification, l'identité et le statut de l'acteur du secteur de la santé sont vérifiés avant que l'accès à l'application WBCR ne soit accordée ou non.

Cela garantit que seuls les prestataires de soins/organismes autorisés aient accès aux informations personnelles auxquelles ils peuvent accéder. De cette façon, la sécurité des données peut être garantie en ce qui concerne la protection de la vie privée et le secret professionnel.

## <span id="page-3-2"></span>**2.2. Identification via carte d'identité électronique ou un Token**

L'identité des utilisateurs est vérifiée au moment de la connexion. Les utilisateurs ne peuvent se connecter que s'ils disposent d'une carte d'identité électronique (eID) ou d'un Token.

 **eID**: la majorité de la population dispose déjà d'une carte d'identité électronique. Si ce n'est pas le cas, cette carte peut être demandée par l'utilisateur en se rendant à la maison communale. Veuillez tenir compte du fait que le délai de livraison peut atteindre 3 semaines.

L'utilisation de la carte d'identité électronique nécessite l'installation sur les ordinateurs utilisés :

- d'un lecteur de carte (modèle au choix de l'hôpital)
- du logiciel d'exploitation de la carte d'identité belge (téléchargement gratuit)

Sur le site [http://www.cardreaders.be,](http://www.cardreaders.be/) vous pouvez trouver des informations sur les différents types de lecteurs de carte disponibles en Belgique, de même que les détails où vous les procurez.

Une information détaillée de la carte d'identité électronique et l'accès à la plateforme eHealth est disponible via les liens:

<http://eid.belgium.be/fr/>

[https://www.ehealth.fgov.be/binaries/website/fr/pdf/eid\\_manuel\\_f.pdf](https://www.ehealth.fgov.be/binaries/website/fr/pdf/eid_manuel_f.pdf)

**Attention:** la carte d'identité fonctionne, comme une carte bancaire, à l'aide d'un code PIN (à initialiser à la commune). Ce code PIN sera nécessaire pour vous connecter à l'application!

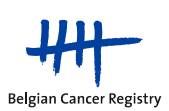

 **Token**: se présente sous forme d'une carte en papier que vous pouvez utiliser pour insérer une signature numérique ou électronique. Cette carte contient 24 codes personnels constitués de 6 caractères. Avec votre token, vous pouvez accéder à certains services en ligne sécurisés, y compris l'application en ligne d'enregistrement du cancer. Si vous souhaitez vous identifier avec votre token, vous avez besoin des codes personnels ainsi que de votre nom d'utilisateur et mot de passe.

Vous ne pouvez utiliser que votre token personnel. Conservez-le donc en lieu sûr et ne communiquez pas ces codes à des tiers.

Un token assure un niveau de sécurisation supplémentaire en plus de votre nom d'utilisateur et de votre mot de passe. Un token peut être demandé en ligne (une dizaine de jours après la commande, vous recevrez votre token par la poste).

Pour obtenir un Token, un nom d'utilisateur et un mot de passe, vous devez tout d'abord vous enregistrer sur le site du portail fédéral. <http://www.belgium.be/>

Sur ce portail, vous pouvez alors faire une demande de Token. [http://www.fedict.belgium.be/fr/support/usermanagement/](http://www.fedict.belgium.be/nl/support/usermanagement/)

### **Pour des raisons de sécurité, il est fortement recommandé de travailler avec la carte d'identité électronique. De plus, ce dernier est amené à disparaître prochainement.**

<span id="page-4-0"></span>**2.3. Avoir accès aux services sécurisés de eHealth en tant qu'hôpital** 

La WBCR fait appel aux services sécurisés d'eHealth pour la gestion des utilisateurs. **Attention: Si votre hôpital a déjà accès à ces services sécurisés, vous pouvez passer ce chapitre et vous rendre à la section 2.4.** 

Les prestataires de soins ne peuvent s'annoncer sur les services sécurisés de eHealth que si votre entreprise ou votre hôpital:

- a demandé l'accès aux services en ligne sécurisés de eHealth
- a désigné un Responsable Accès Entités.

**La demande d'accès** doit être introduite par un représentant de votre hôpital. Pour un hôpital affilié à l'ONSS (Office National de Sécurité Sociale) (hôpitaux privés), le responsable de l'institution sera un administrateur, associé ou chef d'entreprise. Pour les hôpitaux dépendant de l'ONSSAPL (Office National de Sécurité Sociale des Administrations Provinciales et Locales) (hôpitaux publics), il s'agit d'un responsable politique ou administratif.

Selon le statut de votre hôpital, la procédure à suivre pour la désignation d'un Responsable Accès Entité diffère. Les hôpitaux dépendant de l'ONSS doivent suivre la procédure online tandis que ceux dépendant de l'ONSSAPL doivent compléter un formulaire R8.

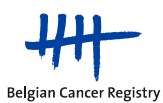

Toutes les informations concernant la demande d'accès aux services sécurisés d'eHealth sont à retrouver dans le manuel d'utilisation: **"Demander l'accès en tant qu'organisation".** [https://www.ehealth.fgov.be/fr/page\\_menu/website/home/portal/access/access.html](https://www.ehealth.fgov.be/fr/page_menu/website/home/portal/access/access.html)

<span id="page-5-0"></span>**2.4. Désignation d'un Responsable Accès Entité (RAE) et d'un Gestionnaire Local (GL)**

**Attention: Si le RAE et/ou le GL ont déjà été désignés, vous pouvez passer ce chapitre et vous rendre à la section 2.4.2.**

## <span id="page-5-1"></span>2.4.1. Le Responsable Accès Entité (RAE)

Le **Responsable Accès Entité (RAE)** est responsable des accès de l'organisation se déroulant via la plateforme eHealth. Pour faire ceci, il/elle utilise une application développée par eHealth : "Gestion d'accès pour Entreprises et Organisations". La gestion quotidienne de qualités spécifiques (sécurité sociale, secteur des soins de la santé, ...) peut être confiée à un Gestionnaire Local.

L'hôpital a une liberté totale pour le choix de son Responsable Accès Entité, il n'y a aucune restriction. Nous conseillons cependant de désigner quelqu'un de proche de la direction centrale. Le Responsables Accès Entité sera responsable de toutes les applications sécurisées par eHealth y compris celle de l'enregistrement du cancer de la Fondation Registre du Cancer.

Les informations concernant la première procédure d'inscription du RAE sont à retrouver dans le manuel d'utilisation : **"Aide à la première connexion d'un Responsable Accès Entité"**.

[https://www.ehealth.fgov.be/sites/activeprd.ehealth.fgov.be/files/assets/fr/pdf/access/ehealth\\_premier](https://www.ehealth.fgov.be/sites/activeprd.ehealth.fgov.be/files/assets/fr/pdf/access/ehealth_premier%20e_connection_rae.pdf)  [e\\_connection\\_rae.pdf](https://www.ehealth.fgov.be/sites/activeprd.ehealth.fgov.be/files/assets/fr/pdf/access/ehealth_premier%20e_connection_rae.pdf)

Le lien vers l'application "Gestion d'accès pour Entreprises et Organisations" est également disponible sur:

[https://www.socialsecurity.be/site\\_fr/eHealth/login.htm](https://www.socialsecurity.be/site_fr/eHealth/login.htm)

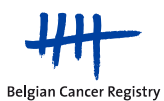

## <span id="page-6-0"></span>2.4.2. Le Gestionnaire Local (GL)

Un **Gestionnaire Local** gère, pour le compte de votre organisation, l'accès à tous les services sécurisés sur la plateforme eHealth. C'est lui qui se charge de donner accès aux applications sécurisées d'eHealth.

Les **tâches** du Gestionnaire Local sont la création des utilisateurs et l'attribution des profils d'utilisateurs ainsi que des relations hiérarchiques entre médecin et personnel administratif.

Il peut éventuellement partager sa responsabilité avec un **co-gestionnaire local**. Les gestionnaires locaux peuvent à leur tour déléguer la gestion des utilisateurs à des gestionnaires d'une **sous-division**.

Pour des questions spécifiques concernant (les tâches de) Responsable Accès Entité ou le Gestionnaire Local, vous pouvez s'adresser au Contact center health : tel. 02/788.51.55 du lundi au vendredi de 7 h à 20 h.

## <span id="page-6-1"></span>**2.5. Création d'utilisateurs et de profils d'utilisateur**

Pour la gestion des utilisateurs et des accès, le Gestionnaire Local ou le RAE utilise l'application "Gestion d'accès pour Entreprises et Organisations".

Via cette application, le GL peut créer des accès à eHealth pour les utilisateurs de son organisation et attribuer les profils nécessaires. Ces profils détermineront quels droits d'accès l'utilisateur a au sein d'une application définie.

Les profils qui peuvent être attribués à un utilisateur dans le cadre de l'application en ligne pour l'enregistrement du cancer (WBCR) sont les suivants:

- o WBCR Médecin Spécialiste (anciennement Médecin de type A): un médecin spécialiste n'a, au sein de l'application WBCR, accès qu'a ses propres enregistrements.
- o WBCR Coordinateur Oncologique (anciennement Médecin de type B): un Coordinateur Oncologique a, au sein de l'application WBCR, accès aux enregistrements de tout l'hôpital.
- o Administratif: il arrive souvent que l'enregistrement du cancer soit réalisé par du personnel administratif et non par des médecins. Pour ces non-médecins ayant accès à l'application WBCR, le profil 'personnel administratif' est utilisé. Étant donné que le personnel administratif travaille quand même avec des données médicales, ce personnel au sein de l'application WBCR, doit toujours être sous la responsabilité d'un médecin. C'est pour ça qu'une personne administrative est tou-jours liée à un (ou plusieurs) médecin(s) (via 'fonctions et responsabilités hiérar-chiques' au sein de

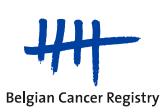

l'application 'Gestion d'accès pour Entreprises et Organisations'). Le personnel administratif reçoit, au sein de l'application WBCR, les mêmes droits que ceux des médecins responsables.

**Remarque**: L'introduction d'utilisateur dans l'application 'Gestion d'accès pour Entreprises et Organisations' nécessite de compléter un nom d'utilisateur et un mot de passe pour chaque utilisateur. Ceux-ci ne sont pas utilisés par la WBCR et ne nécessitent pas de leur être communiqués.

Une fois qu'un utilisateur a été correctement ajouté dans la base de données de même que son profil et ses relations hiérarchiques, il aura accès à la WBCR.

## <span id="page-7-0"></span>**3. Procédure de connexion pour les utilisateurs de la WBCR**

Le moyen le plus simple afin de vous connecter à la WBCR est d'utiliser **l'adresse web de l'application**:

- Allez sur<https://www.enregistrementducancer.be/wbcr>
- Si vous obtenez un avertissement de sécurité, confirmez que vous souhaitez poursuivre.
- Sélectionnez 'Continuer en Français' (Figure 1).

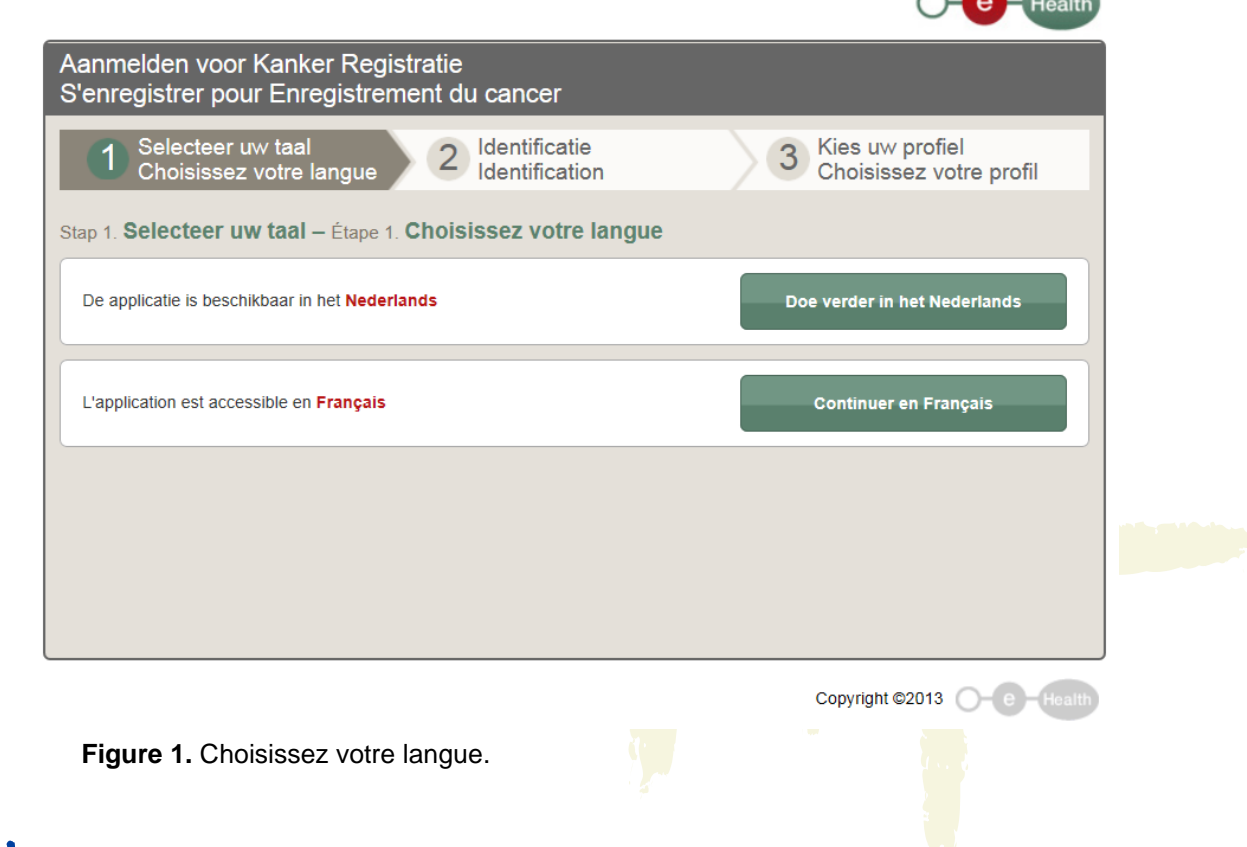

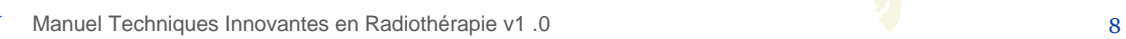

 $\sim$   $\sim$   $\sim$ 

 Introduisez votre eID dans le lecteur de carte. Sélectionnez 'Continuez avec la carte d'identité électronique', sélectionnez le certificat<sup>1</sup> à votre nom et introduisez votre code PIN (une fenêtre pop-up apparaît après sélection 'Continuez avec la carte d'identité électronique') (Figure 2 et 3).

Si vous optez pour 'Continuer avec le nom d'utilisateur et le token', vous devez fournir votre nom d'utilisateur, mot de passe et code token corrects (Figure 2).

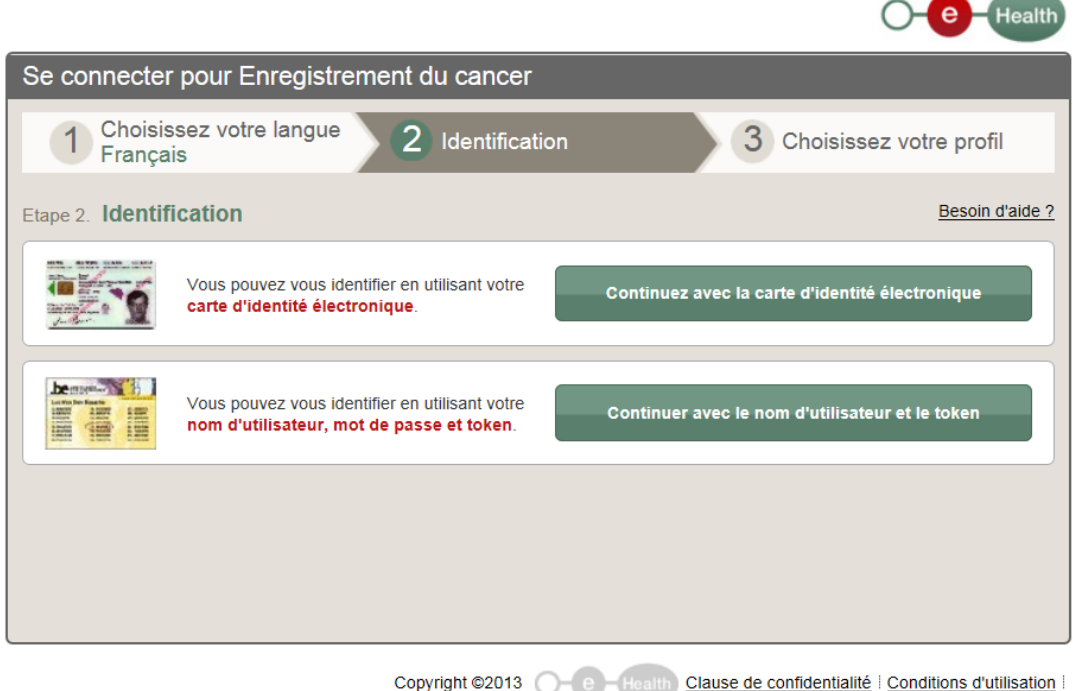

**Figure 2.** Identification.

<sup>1</sup> Ce certificat apparaît automatiquement si le lecteur de carte et le logiciel pour la carte d'identité électronique (eID) ont été installés correctement.

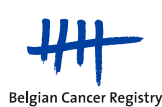

-

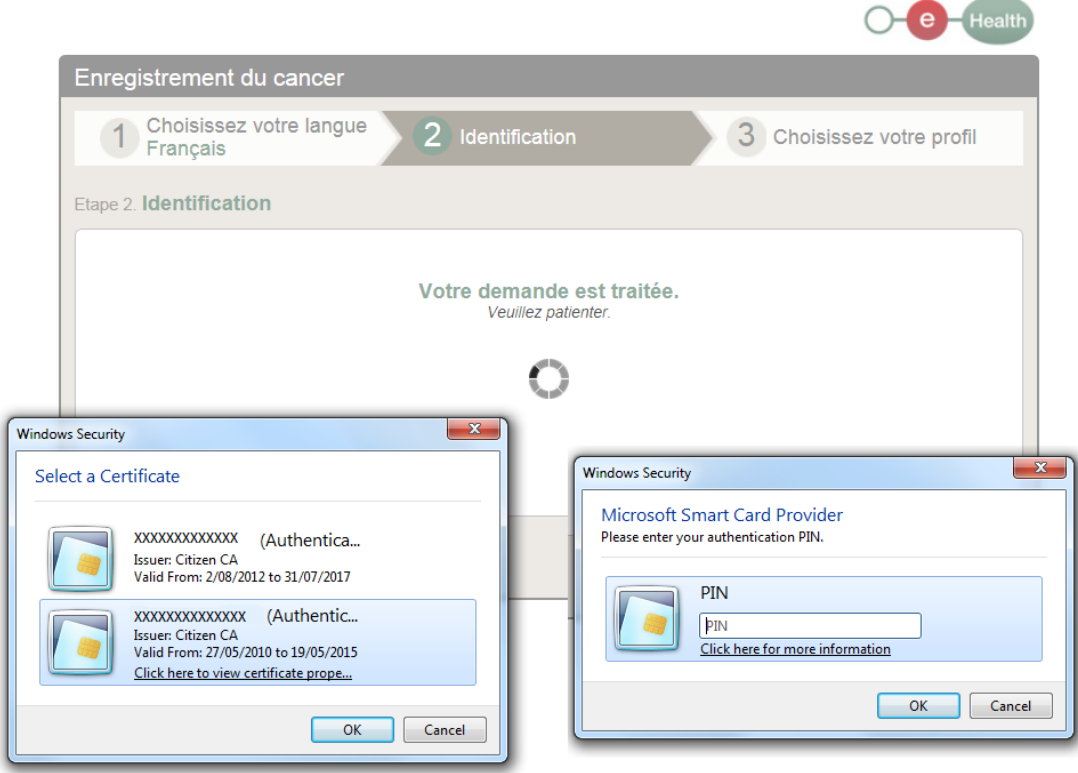

**Figure 3.** Sélectionnez le certificat à votre nom et introduisez votre code PIN.

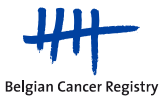

 En dessous de 'Au sein de l'organisation', choisissez l'hôpital pour lequel vous enregistrerez et cliquez sur 'Se connecter' (Figure 4).

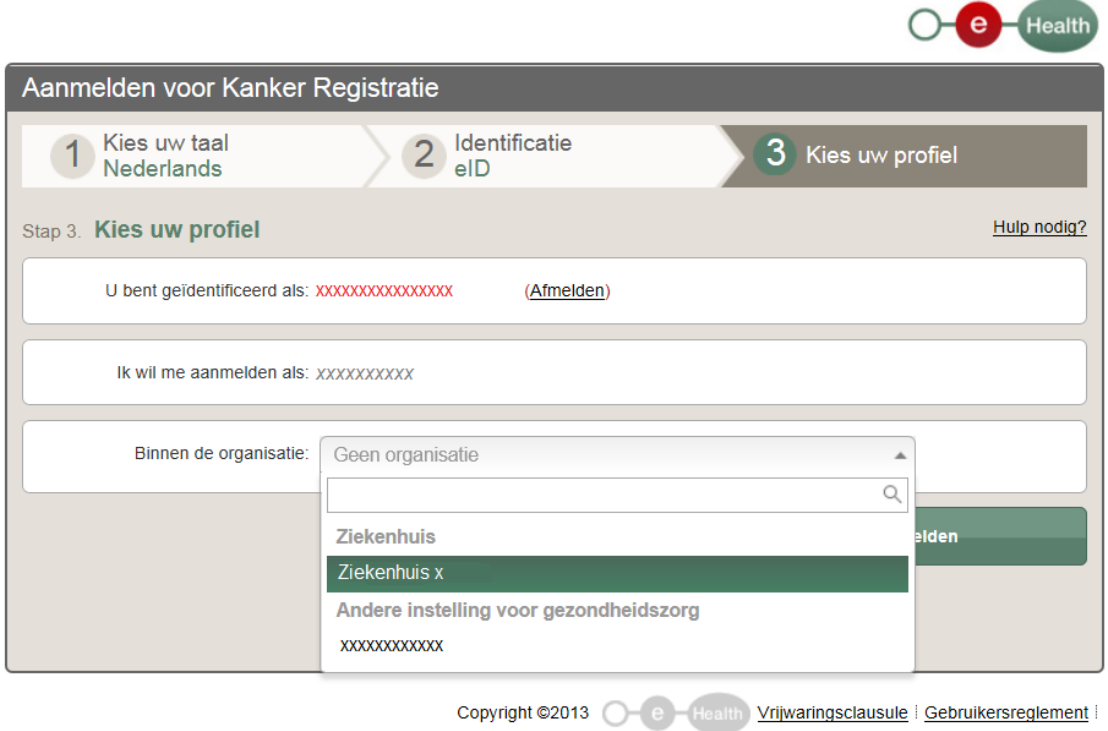

**Figure 4.** Choisissez l'hôpital pour lequel vous enregistrerez.

Vous arrivez dans l'application.

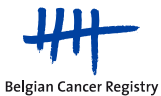

Une **deuxième manière** de vous connecter à la WBCR est de **passer par le site web de la Fondation Registre du Cancer:**

- Allez sur [http://www.registreducancer.be](http://www.registreducancer.be/)
- Cliquez sur 'Enregistrement du cancer' sur le côté gauche de votre écran, puis sur 'Web based cancer registration' (Figure 5).
- Cliquez sur le bouton bleu 'WBCR'.

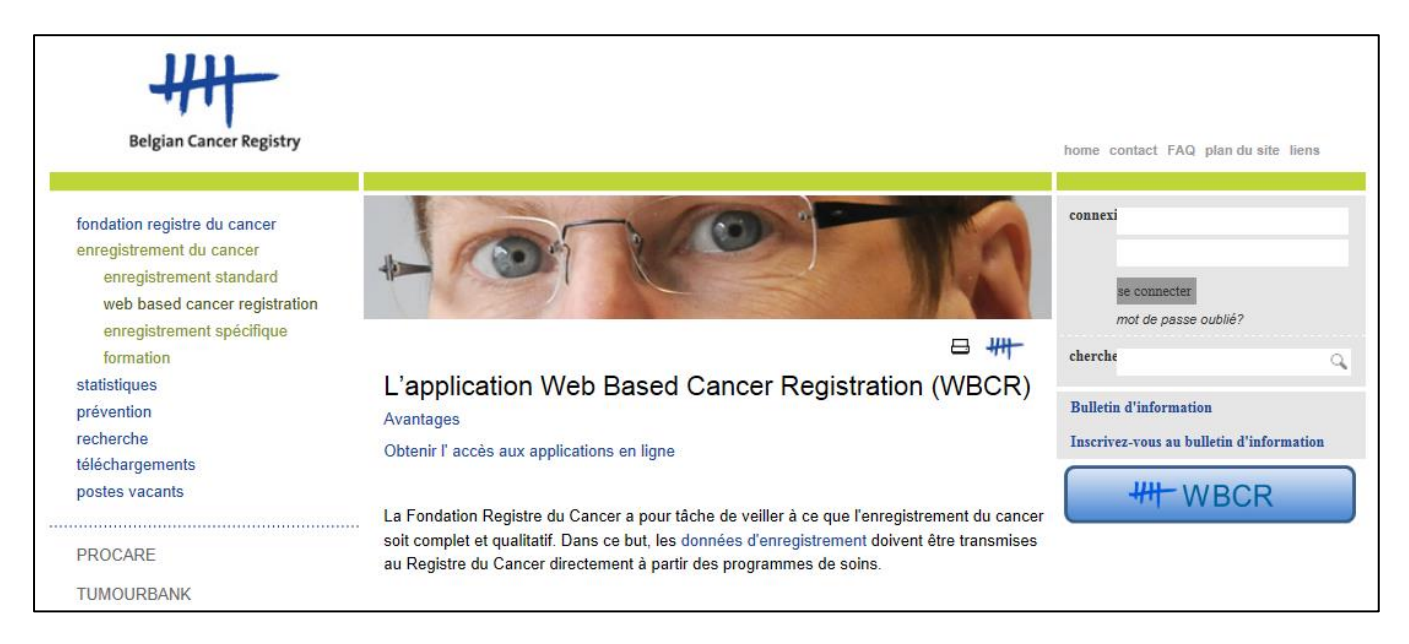

#### **Figure 5.** Site web de la Fondation Registre du Cancer

- Cliquez sur 'Login'.
- Introduisez votre eID dans le lecteur de carte. Sélectionnez 'Continuez avec la carte d'identité électronique', sélectionnez le certificat<sup>2</sup> à votre nom et introduisez votre code PIN (une fenêtre pop-up apparaît après sélection 'Continuez avec la carte d'identité électronique') (Figure 3).

Si vous optez pour 'Continuer avec le nom d'utilisateur et le token', vous devrez fournir votre nom d'utilisateur, mot de passe et code token corrects.

- En dessous de 'Au sein de l'organisation', choisissez l'hôpital pour le-quel vous enregistrerez et cliquez sur 'Se connecter' (Figure 4).
- Vous arrivez dans l'application.

<sup>&</sup>lt;sup>2</sup> Ce certificat apparaît automatiquement si le lecteur de carte et le logiciel pour la carte d'identité électronique (eID) ont été installés correctement.

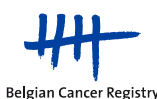

-

Une **troisième manière de vous connecter à la WBCR** est de passer par **le portail d'eHealth:** 

- Allez sur [http://www.ehealth.fgov.be](http://www.ehealth.fgov.be/)
- Choisissez 'Français'.
- Cliquez sur l'encadré 'My eHealth' sur le côté gauche en haut de votre écran.
- Introduisez votre eID dans le lecteur de carte. Sélectionnez 'Continuez avec la carte d'identité électronique', sélectionnez le certificat<sup>3</sup> à votre nom et introduisez votre code PIN (une fenêtre pop-up apparaît après sélection 'Continuez avec la carte d'identité électronique') (Figure 3).

Si vous optez pour 'Continuer avec le nom d'utilisateur et le token', vous devrez fournir votre nom d'utilisateur, mot de passe et code token corrects.

- En dessous de 'Au sein de l'organisation', choisissez l'hôpital pour lequel vous enregistrerez et cliquez sur 'Se connecter' (Figure 4).
- Votre E-box apparaîtra à l'écran et vous cliquez alors tout en bas, près de 'Favoris', sur le lien > Enregistrement du cancer.
- Vous arrivez dans l'application.

3 Ce certificat apparaît automatiquement si le lecteur de carte et le logiciel pour la carte d'identité électronique (eID) ont été installés correctement.

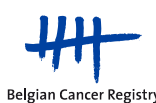

-

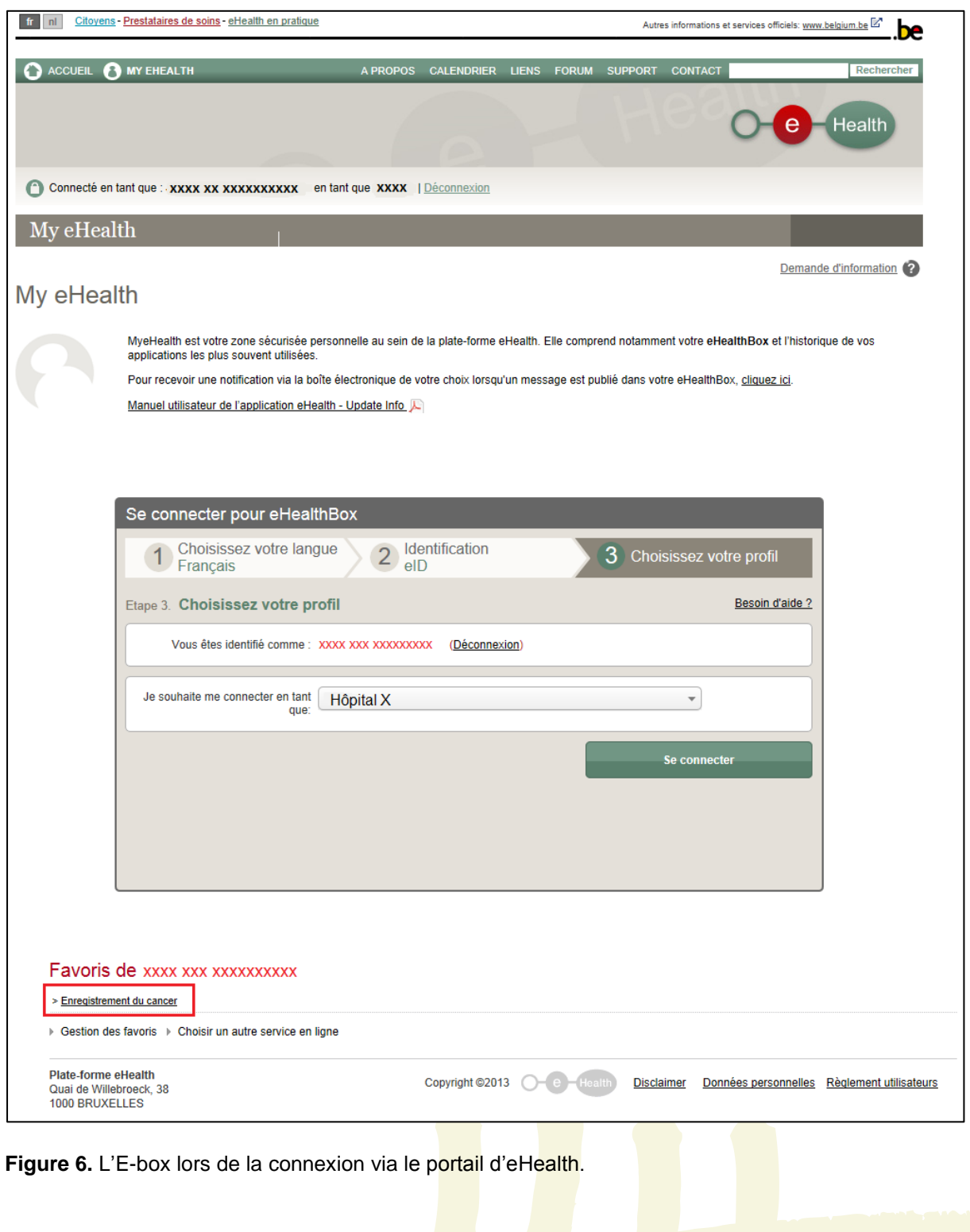

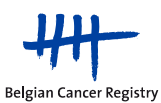

# <span id="page-14-0"></span>**4. Comment participer au projet 'Techniques Innovantes en Radiothérapie'?**

Avant de pouvoir aller plus loin dans l'application d'enregistrement du cancer, vous devez marquer votre accord avec les conditions d'utilisation. Un lien vers les conditions d'utilisation de l'application online d'enregistrement du cancer ('Application web d'enregistrement du cancer – Conditions générales d'utilisation') est disponible sur la page d'introduction (figure 7).

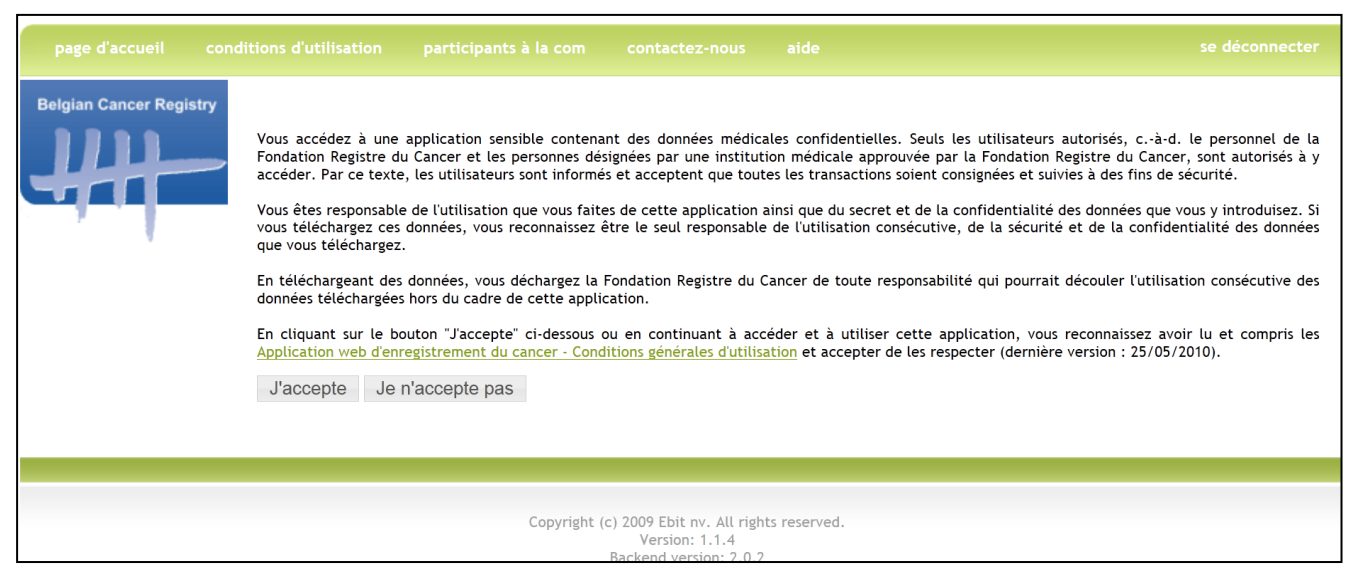

**Figure 7**. Page d'introduction de l'application online d'enregistrement du cancer.

Après avoir marqué votre accord avec les conditions d'utilisation, vous arrivez sur la page d'accueil de la WBCR (figure 8).

Sur la **page d'accueil de la WBCR**, vous retrouvez **différents modules d'enregistrement**. En première position, on retrouve le module pour l'enregistrement général du cancer. En dessous, sont situés les différents modules pour les projets d'enregistrement spécifique.

Pour l'enregistrement d'un projet spécifique, des variables plus spécifiques sont demandées en comparaison avec l'enregistrement légalement obligatoire. Il en est de même pour le projet 'Techniques Innovantes en Radiothérapie', composé de deux modules d'enregistrement 'Innovative RT - SBRT' et 'Innovative RT - APBI and Boost).

Les variables spécifiques pour le projet 'Techniques Innovantes en Radiothérapie' peuvent être complétées directement en ajoutant un nouvel enregistrement dans le module spécifique du projet accessible sur la page d'accueil de la WBCR (figure 8).

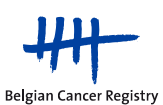

En plus d'ajouter de nouveaux types d'enregistrements, il existe désormais - pour chacun des modules d'enregistrement - un certain nombre d'actions courantes présentées sous forme d'icônes dont la signification est précisée dans la légende. La légende apparaît si on clique sur l'icône du point d'interrogation à côté du module 'Enregistrements généraux'. **Les actions liées à ces petites icônes sont toujours d'application au sein du module dans lequel on travaille.**

La signification des actions possibles est détaillée dans les parties suivantes.

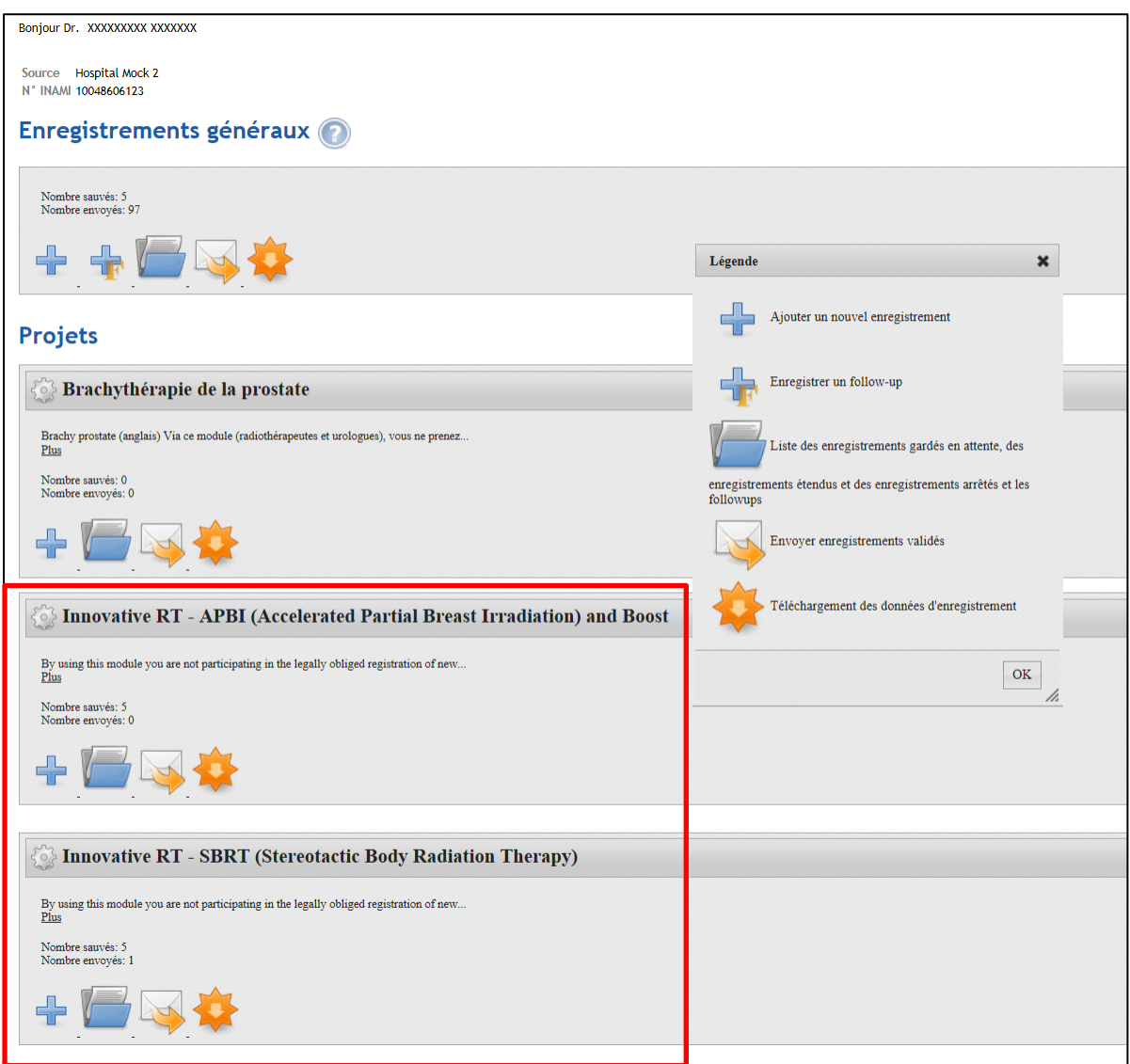

Figure 8. Page d'accueil de l'application online pour l'enregistrement du cancer (Web Based Cancer Registration of WBCR). Au-dessus: le module pour l'enregistrement général du cancer, en-dessous: les différents modules pour les projets d'enregistrement spécifiques, entre autres les modules 'Innovative RT – APBI and Boost' et 'Innovative RT – SBRT'. Par module, plusieurs actions sont représentées à l'aide de petites icônes. Les actions possibles peuvent différer d'un projet à l'autre (p.ex. l'option permettant d'enregistrer un follow-up). La signification des diverses petites icônes est donnée dans la légende.

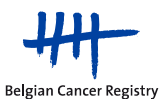

<span id="page-16-0"></span>**4.1. Enregistrer un nouveau diagnostic pour les modules du projet 'Techniques Innovantes en Radiothérapie'**

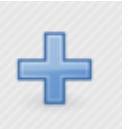

**Ajouter un nouvel enregistrement d'un nouveau diagnostic**

<span id="page-16-1"></span>*a. Identification de patient*

Chaque enregistrement commence avec l'identification du patient (figure 9). Les données d'identification du patient peuvent être introduites sur cette page. Ce n'est que lorsque ces données sont entrées correctement que vous pouvez cliquer sur 'Suivant'.

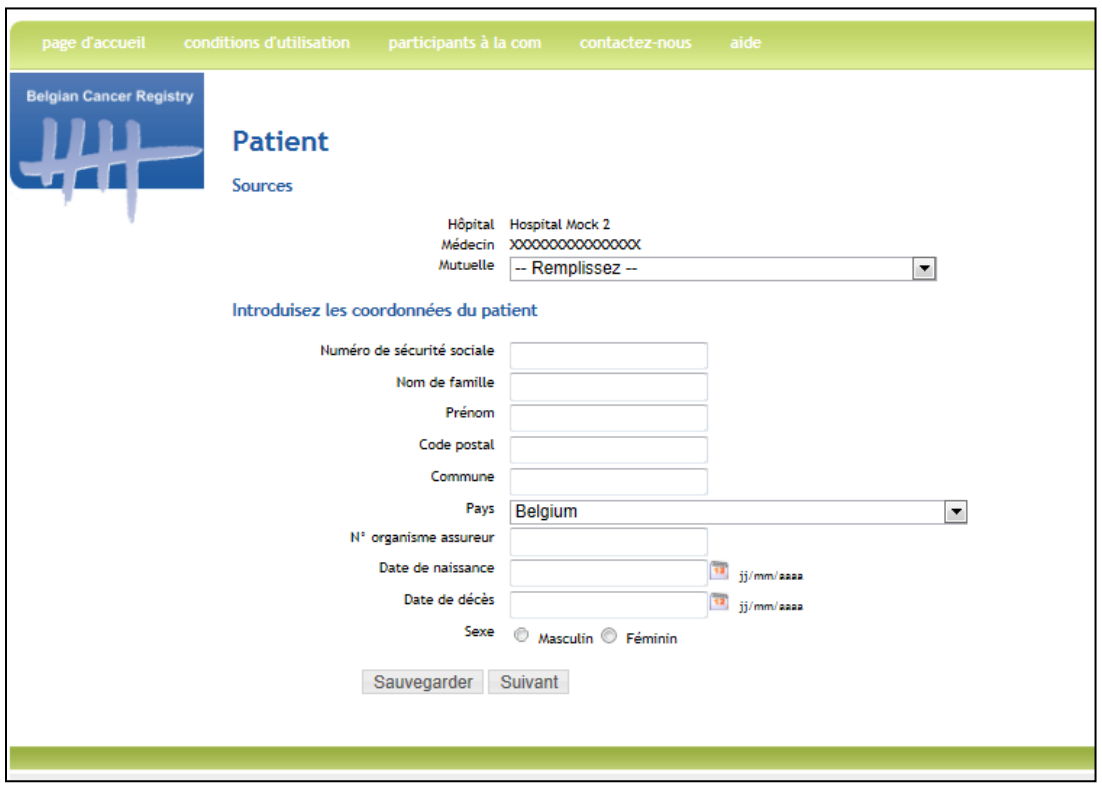

**Figure 9.** Page d'identification du patient.

• La WBCR dispose du **web service 'IdentifyPerson'** (mis à disposition par eHealth) qui rend l'entrée des données du patient lors de l'enregistrement, plus rapide et plus conviviale. Lorsque vous introduisez le numéro NISS du patient, l'application en arrière-plan va chercher les données administratives correspondantes (telles que nom, prénom, date de naissance et ainsi de suite) au Registre national ou à la Banque Carrefour de la Sécurité Sociale. Les données obtenues sont alors automatiquement remplies.

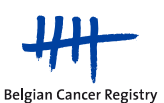

#### **Remarque:**

Il est possible que les données administratives ne soient pas automatiquement complétées après avoir introduit le numéro NISS. Dans ce cas, il y a deux causes possibles:

1) Le numéro NISS introduit est incorrect. De par ce fait, le numéro n'est pas reconnu par le web service et les données d'identification ne peuvent pas être complétées. Par conséquent, vérifiez toujours si le numéro NISS a été entré correctement.

2) Il est possible que le web service soit (temporairement) hors service. Vous avez alors la possibilité a) d'attendre que le web service fonctionne à nouveau avant d'introduire l'enregistrement ou b) d'introduire les données d'identification du patient vous-même (les champs obligatoires sont : nom de famille, prénom, code postal, commune, date de naissance et sexe).

S'il y a une erreur dans le numéro NISS que vous avez introduit, l'application WBCR affichera un message d'erreur mentionnant un numéro NISS non valide lorsque vous tentez d'aller à la page suivante (figure 10).

Pendant l'enregistrement, lorsque vous introduisez un numéro NISS pour lequel un/des enregistrement(s) figure(nt) déjà dans la banque de donnée, une mention de cet/ces enregistrement(s) apparaîtra, avec la possibilité de cliquer sur un lien vers l'aperçu du/des enregistrement(s) en question (voir section 4.3.).

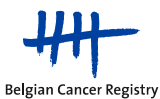

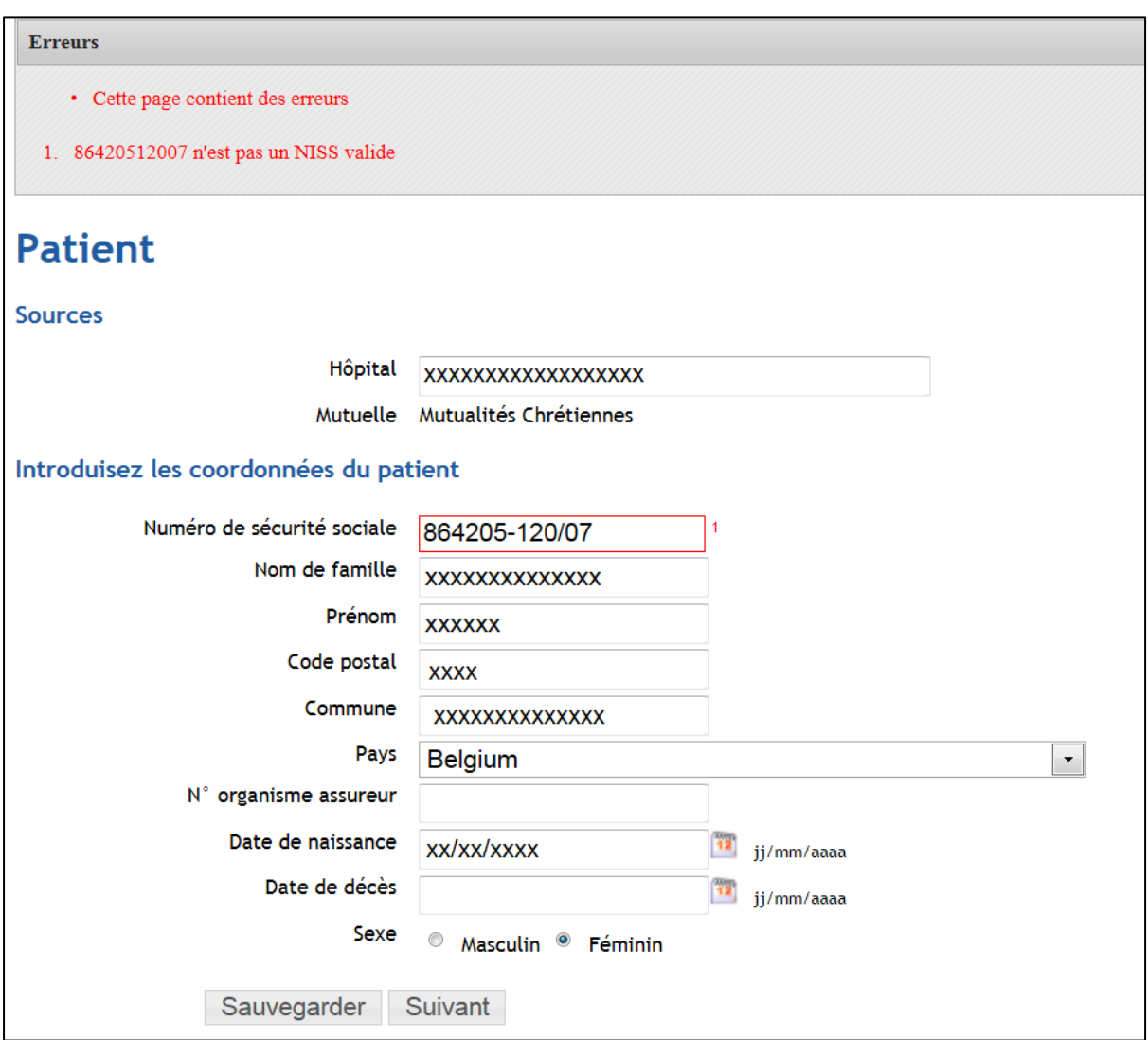

**Figure 10.** Message d'erreur en cas de numéro NISS incorrect.

#### <span id="page-18-0"></span>*b. Les pages d'enregistrement spécifique*

Après avoir complété les données administratives du patient, vous vous retrouvez directement sur les pages d'enregistrement spécifiques au projet 'Techniques Innovantes en Radiothérapie'.

Pour le **projets d'enregistrement** spécifique 'Techniques Innovantes en Radiothérapie', la page d'identification du patient sera suivie par une ou plusieurs pages pour l'introduction des variables spécifiques au projet.

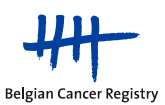

Description des types de variables utilisées dans l'application (figure 11a et figure 11b):

- *Nombre*: nombre entier.
- *Décimal (x):* nombre décimal avec 1 chiffre après le point.
- *Single select* : variable pour laquelle il y a lieu de faire un choix dans une liste limitée; un seul choix peut être indiqué via un clic sur un bouton radio spécifique. Vous trouverez à côté des options possibles une petite icône représentant un balai (figure 11b). Si vous cliquez dessus, le bouton radio que vous aviez sélectionné redevient vide.
- *Single select (liste déroulante)*: la liste peut être ouverte à 'aide du triangle sur la droite du champ, à partir de laquelle on peut sélectionner une réponse correcte.
- *Multi select (indiqué par □ sur le formulaire d'enregistrement)*: variable pour laquelle il y a lieu de faire un choix dans une liste limitée. Plusieurs choix peuvent être indiqués.
- *Texte*: champ de texte libre, limité à 255 caractères.
- *Encodage automatique (Autocomplete)*: variable liée à une liste spécifique. Si on commence à taper une réponse possible, le terme complet apparaît automatiquement.
- *Date* : variable qui peut être remplie manuellement (format jj/mm/aaaa) ou via l'icône du calendrier.

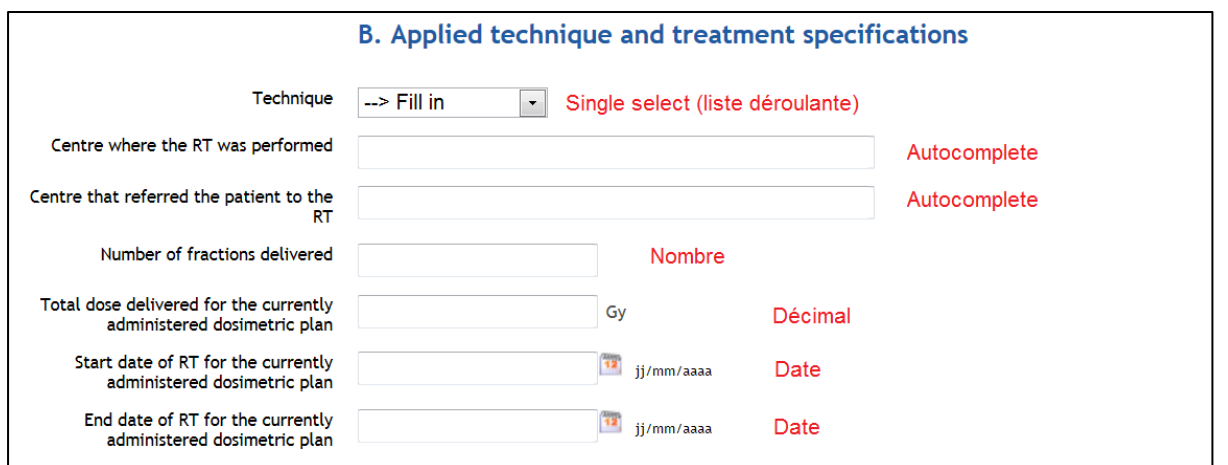

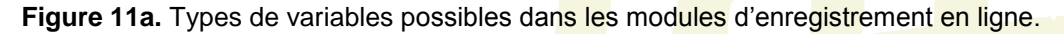

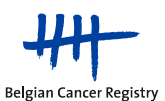

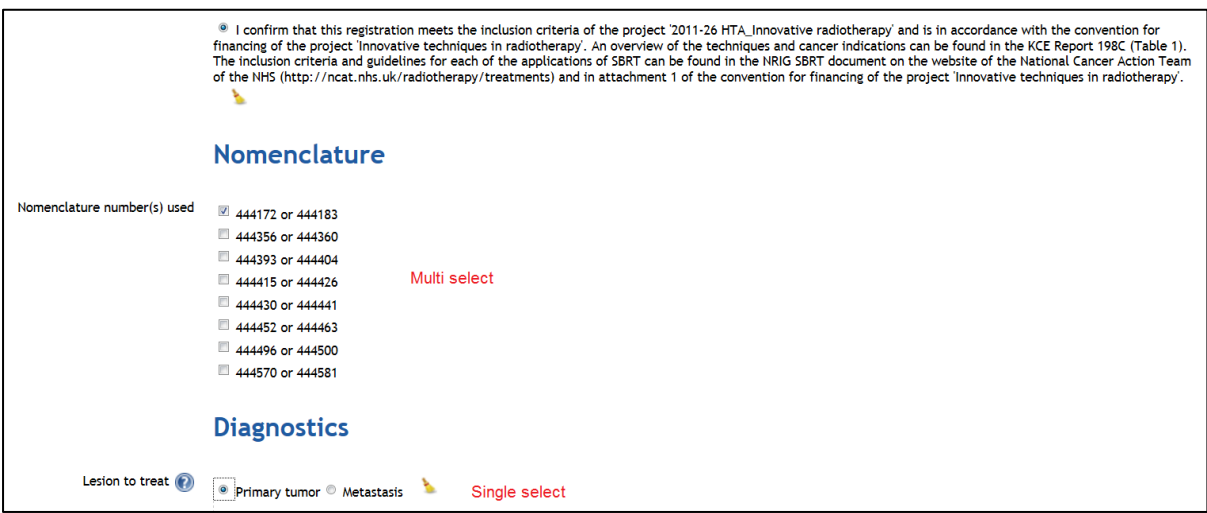

**Figure 11b.** Types de variables possibles dans les modules d'enregistrement en ligne.

A tout moment, lors de la saisie de votre enregistrement, il existe une possibilité d'entrer des données à **sauvegarder** de sorte que vous pouvez terminer ultérieurement l'enregistrement (figure 12).

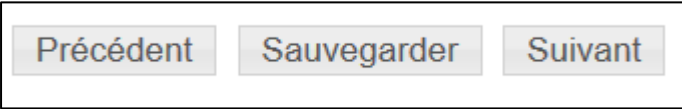

**Figure 12.** Les options en bas de chacune des pages d'enregistrement.

Si vous avez terminé complètement l'enregistrement, vous arriverez sur une page rétrospective où l'enregistrement complet est à nouveau résumé.

Dans cet aperçu, vous pouvez choisir parmi un certain nombre de possibilités d'actions à l'aide des boutons situés en bas de la page d'enregistrement (Figure 13):

- 1. Précédent: Via ce bouton, vous pouvez retourner à la page précédente.
- 2. Vers les données administratives: via ce bouton, vous pouvez retourner vers la page d'identification du patient.
- 3. Vers les données médicales: via ce bouton, vous pouvez retourner vers la première page d'enregistrement spécifique de la tumeur.
- 4. Sauvegarder: via ce bouton, vous sauvez le formulaire d'enregistrement. Vous pouvez alors le remplir et l'envoyer plus tard.
- 5. Envoyer: via ce bouton, vous envoyez l'enregistrement à la Fondation Registre du Cancer.
- 6. Envoyer et imprimer: via ce bouton, vous envoyez l'enregistrement et vous avez la possibilité d'imprimer les données de l'enregistrement.
- 7. Imprimer un enregistrement: via ce bouton, vous pouvez imprimer l'enregistrement.

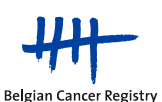

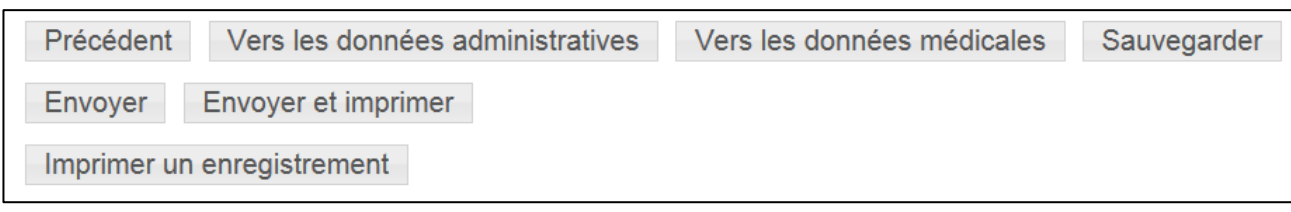

**Figure 13.** Options après traitement d'un enregistrement.

#### <span id="page-21-0"></span>*c. Validation*

Ce n'est que **lorsque toutes les données** ont été **correctement et complètement remplies**, que vous obtiendrez la **possibilité d'envoyer** l'enregistrement à la Fondation Registre du Cancer.

Dans l'application online WBCR, un certain nombre de contrôles internes sont prévus afin de garantir la qualité des données transmises. Avant qu'un enregistrement puisse être envoyé, celui-ci est toujours validé. En fonction du résultat de cette validation, des **avertissements ou des messages d'erreurs** peuvent être montrés à l'utilisateur (figure 14).

Lorsque les données sont fausses ou peu plausibles, l'utilisateur reçoit un message d'erreur (indiqué en rouge) ou un avertissement (indiqué en orange):

- **Un message d'erreur** indique que des données fautives ont été entrées. Un message d'erreur s'affichera lorsque, par exemple la date d'incidence se trouve dans le futur, les champs obligatoires n'ont pas été remplis, etc. La *cause sous-jacente du/des messages(s) d'erreur doit être corrigée* avant que l'enregistrement puisse être envoyé.
- **Un avertissement** signale des données qui semblent peu probables (p.ex., un diagnostic histologique très rare dans une localisation tumorale déterminée ou une topographie vaguement codée). Les données auxquelles l'avertissement se réfère doivent être contrôlées minutieusement et doivent être vérifiées afin de déterminer si elles sont effectivement justes. Si vous avez la certitude que les informations sont correctes, veuillez, dans le champ des remarques, confirmer que les données ont été contrôlées et sont en effet correctes (Figure 15). Ensuite, vous pouvez envoyer l'enregistrement à la Fondation Registre du Cancer.

S'il y a encore des erreurs présentes dans l'enregistrement ou des avertissements non encore résolus ou confirmés, les boutons 'Envoyer' et 'Envoyer et imprimer' ne sont pas visibles.

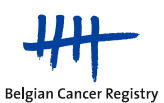

#### <span id="page-22-0"></span>*d. Une fois envoyé, l'enregistrement ne peut plus être modifié.*

Cependant, si vous voulez encore modifier certaines variables après envoi (par exemple si vous souhaitez rectifier des informations erronées ou si vous voulez ajouter des informations additionnelles à l'enregistrement), vous pouvez suivre la procédure suivante :

Introduisez un nouvel enregistrement avec la correction/l'ajout des variables incorrectes ou absentes et mentionnez dans le champ des remarques qu'il s'agit d'une correction/complément d'un enregistrement précédent (de préférence avec la précision de la variable pour laquelle une correction a été apportée) (section 4.2.).

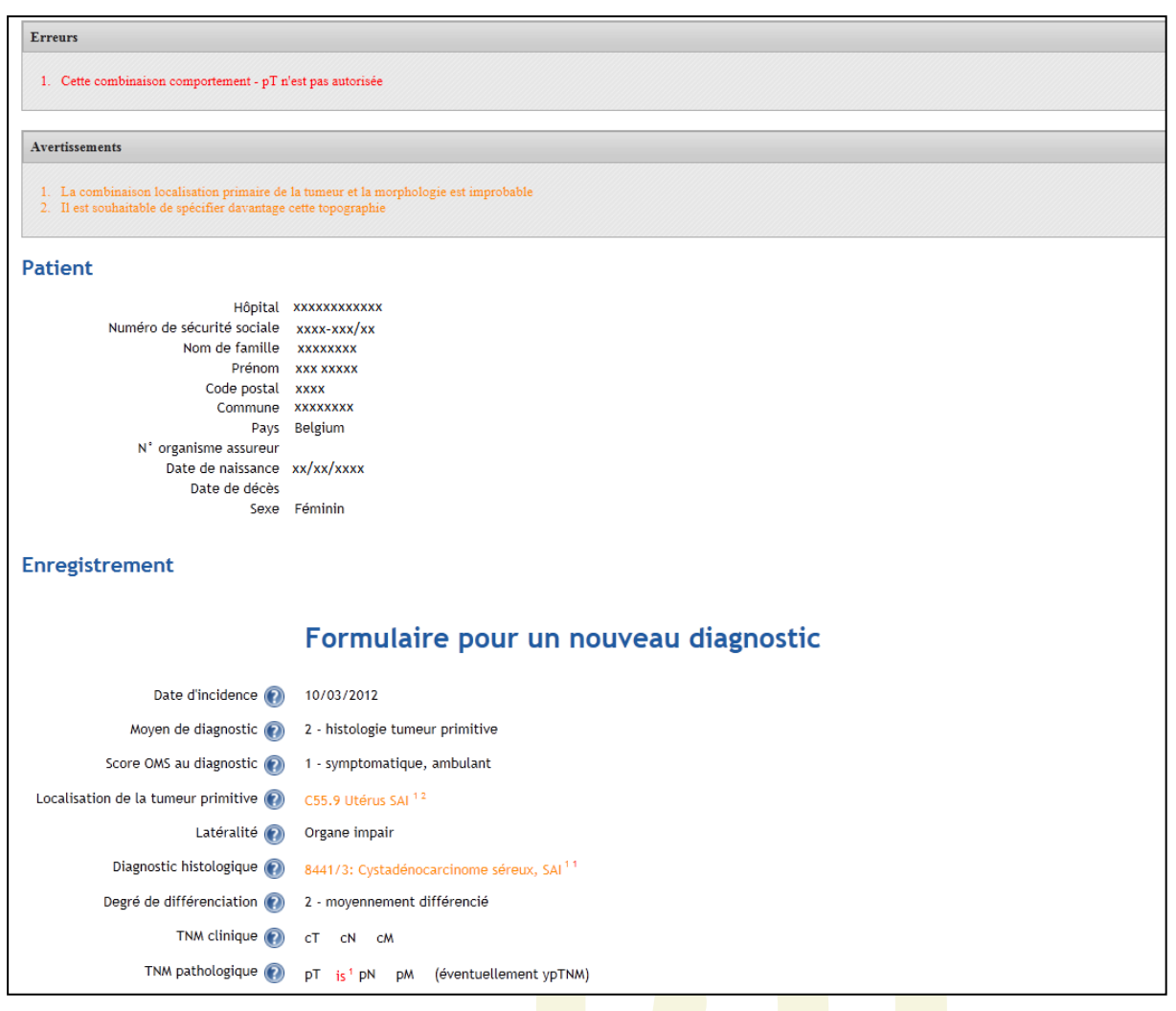

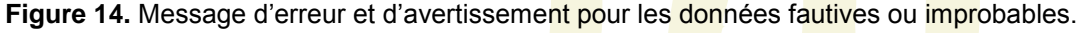

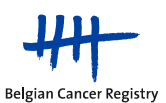

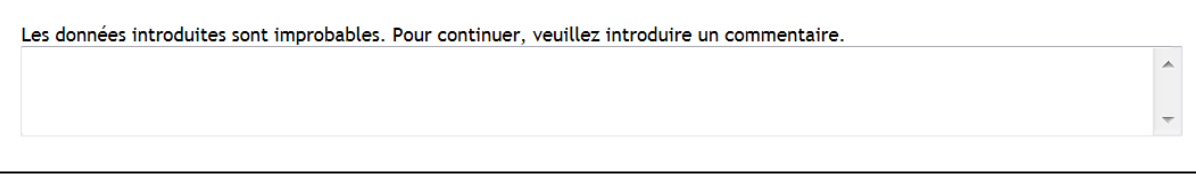

 **Figure 15.** Champ des remarques dans le cas d'un avertissement.

## <span id="page-23-0"></span>**4.2. Champ des remarques**

Le champ des remarques peut être utilisé pour ajouter des informations supplémentaires à l'enregistrement. Ces informations restent disponibles pour vous et pour nous (Figure 16).

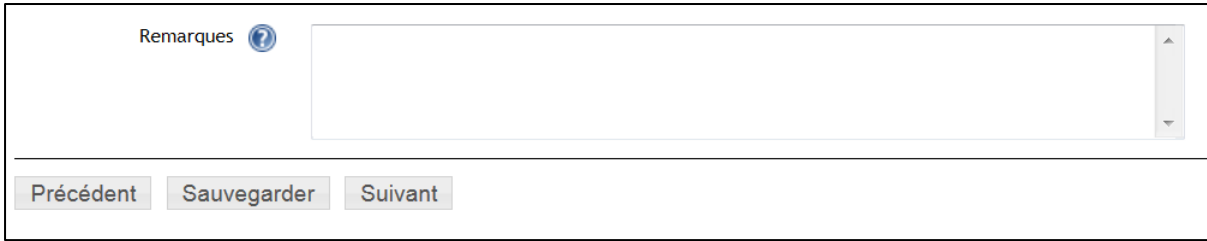

**Figure 16.** Champ des remarques.

## <span id="page-23-1"></span>**4.3. Avertissement en cas d'enregistrements antérieurs pour un patient**

Lorsque, au cours de l'enregistrement, vous introduisez un numéro NISS dans la page d'identification du patient pour lequel des enregistrement apparaissent dans la base de données du module enregistrement dans lequel vous êtes actif à ce moment-là, un message vous proposant un lien s'affichera. Via ce lien, vous pourrez accéder à un aperçu des enregistrements en question (figure 17).

Si vous recevez ce message, vous aurez l'option de : 1) soit poursuivre avec un nouvel enregistrement ou 2) consulter l'aperçu des enregistrements précédents du patient soit via les liens vers la liste des enregistrements et follow-up gardés en attente et clôturés (voir section 4.4.).

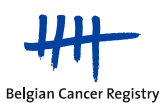

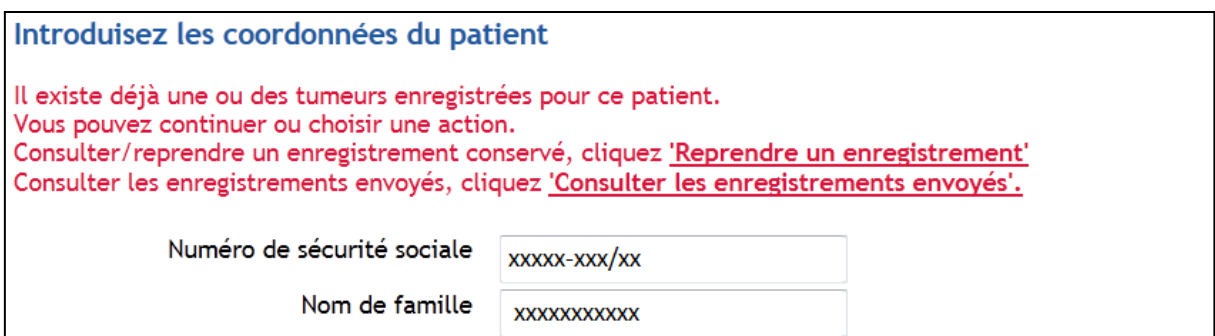

**Figure 17.** Avertissement en cas d'enregistrement(s) antérieur(s) pour un patient.

**Remarque :** Puisque vous allez utiliser votre propre numéro-NISS ou un numéro-INSS spécifié pour plusieurs inscriptions lors de la phase de test, ce commentaire apparaîtra presque toujours. Vous pouvez continuer avec l'enregistrement du nouveau cas de test en cliquant sur le bouton 'Suivant' sous les données administratives.

## <span id="page-24-0"></span>**4.4. Recherche des enregistrements gardés en attente et envoyés**

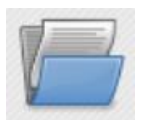

## **Liste de tous les enregistrements gardés en attente : enregistrements complets, en suspens et follow-ups**

- Via l'icône en haut, vous pouvez rechercher vos enregistrements envoyés ou gardés en attente sur base du numéro NISS. Ensuite, vous pourrez consulter, imprimer télécharger et éventuellement modifier (si gardés en attente) ou encore envoyer vos enregistrements.
- Une différence est faite entre les enregistrements gardés en attente ou envoyés qui entrent en compte pour être élargis dans le cadre de projets et les enregistrements en général (indépendament qu'ils entrent ou pas en compte pour les projets). Les différents types d'enregistrements peuvent être retrouvés via les onglets spécifiques: 'Envoyés' et 'Sauvés'.

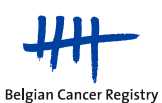

<span id="page-25-0"></span>*a. Onglet 'Envoyés'* 

Pour les enregistrements envoyés vous recevez 2 listes de résultats:

**1) Dans la première liste** se trouvent les enregistrements qui ont déjà été envoyés dans le module d'enregistrement actif et auxquels vous avez accès selon votre profil.

Si votre recherche donne plusieurs résultats, vous pouvez, d'une part consulter séparément chacun des cas, les télécharger ou les imprimer. D'autre part, il est aussi possible de télécharger une sélection ou tous les enregistrements dans un fichier .csv ou .txt. (figure 18).

**2) Dans la deuxième liste**, vous avez également un aperçu des enregistrements envoyés pour le patient en question mais dont vous n'avez pas d'accès. Seul le nom du médecin, la source qui a réalisé l'enregistrement et la date de l'incidence de la tumeur enregistrée sont visibles (figure 18).

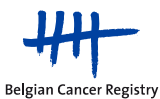

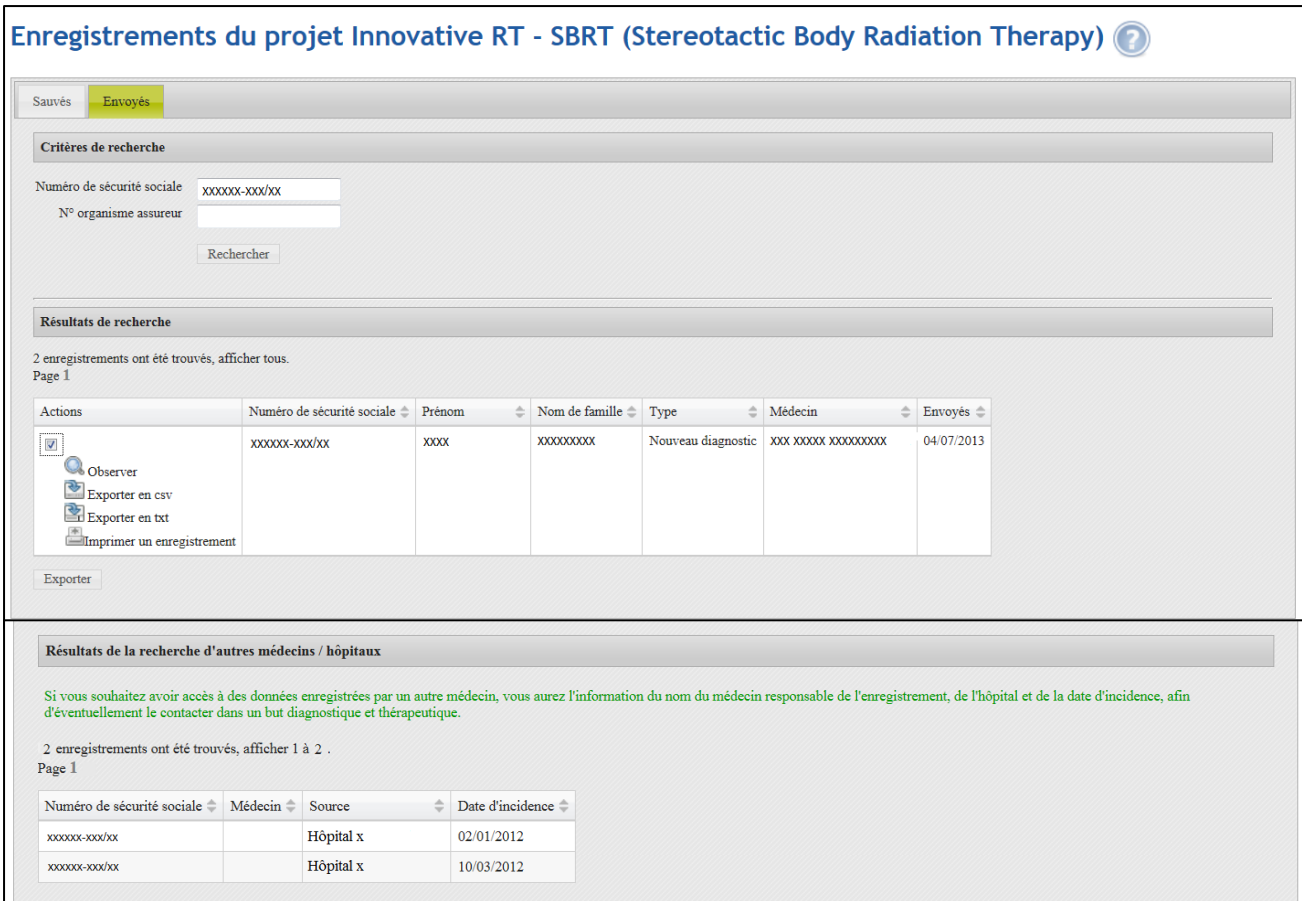

**Figure 18.** *Première liste*: aperçu de tous les fichiers envoyés pour le patient. Après sélection d'un enregistrement spécifique, vous avez la possibilité d'examiner, de télécharger ou d'imprimer l'enregistrement. *Deuxième liste*: aperçu des enregistrements envoyés pour lesquels les données ont été enregistrées mais auxquels vous n'avez pas accès (à l'intérieur ou à l'extérieur de l'hôpital propre).

#### <span id="page-26-0"></span>*b. Onglet 'Sauvés' (gardés en attente)*

Sous l'onglet 'Sauvés' du module d'enregistrement de SBRT ou APBI and Boost, vous pouvez faire une recherche dans tous les enregistrements gardés en attente du module actif pour le patient concerné. A la différence des enregistrements envoyés, vous obtiendrez ici uniquement la liste des enregistrements gardés en attente auxquels vous avez accès. Vous ne visualiserez pas les enregistrements des patients pour lesquels vous n'avez pas de droit.

En sélectionnant un enregistrement déterminé, vous aurez la possibilité de compléter cet enregistrement. Après avoir cliqué, vous serez dirigés vers la page de données signalétiques de l'enregistrement que vous pourrez alors modifier, compléter et/ou envoyer.

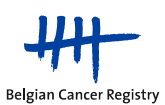

De même que pour les enregistrements envoyés, les enregistrements gardés en attente peuvent aussi être téléchargées sous forme de fichier .csv ou de fichier .txt. L'envoi, la suppression et l'impression (via fichier .pdf) sont également ici possibles.

Pour les enregistrements gardés en attente, dans l'aperçu, vous trouverez un **statut**. Ce statut indique si un enregistrement est complet et a satisfait à toutes les règles de validation (figure 19). Deux statuts sont possibles en fonction du fait que le contrôle de qualité ait généré ou pas des avertissements.

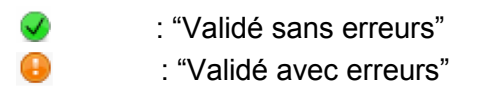

L'option 'Envoyer' n'est disponible que si l'enregistrement a satisfait à toutes les règles de validation au moment de la mise en attente. L'option est visible après la validation avec fautes et la validation sans fautes.

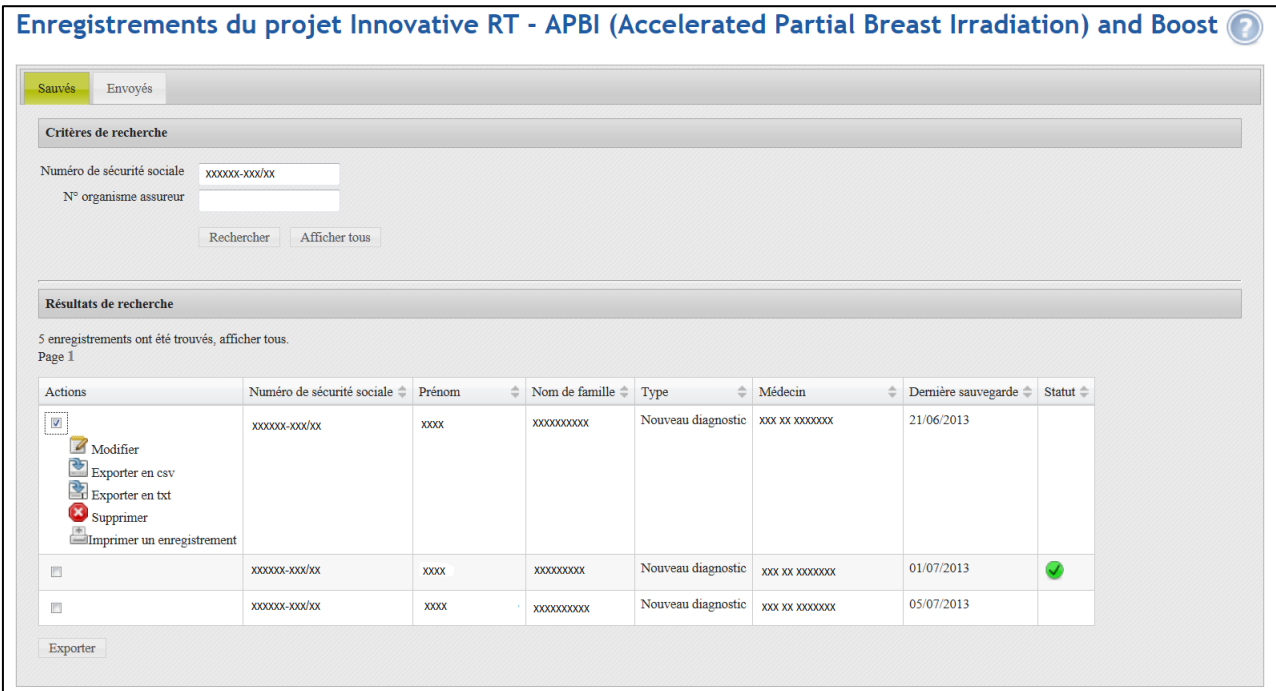

Figure 19. Aperçu de tous les enregistrements gardés en attente pour un patient spécifique au projet 'Innovative RT - APBI and Boost'. Après avoir cliqué sur un enregistrement spécifique, vous aurez la possibilité d'envoyer (si l'enregistrement a satisfait aux règles de validation, ce qui n'est pas le cas pour l'enregistrement comme montré dans la figure), modifier, télécharger, supprimer et imprimer l'enregistrement.

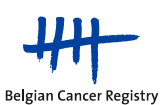

## <span id="page-28-0"></span>**4.5. Envoyer 'en lot' des enregistrements validés**

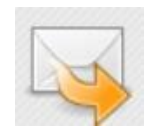

## **Envoyer des enregistrements validés**

Si vous avez plusieurs enregistrements validés sauvés dans le module actif (p.ex. des enregistrements qui ont été entièrement complétés et qui ont satisfait aux contrôles de qualité, tant des validations avec fautes que des validations sans fautes) peuvent, via cette fonction, être envoyés 'en lot' en un seul clic. Si vous voulez envoyer seulement une partie de ces enregistrements, vous pouvez sélectionner ces enregistrements et les envoyer ensemble (figure 20).

|                |         | <b>Envoyer des enregistrements</b> |              |                          |                                     |         |                     |                     |
|----------------|---------|------------------------------------|--------------|--------------------------|-------------------------------------|---------|---------------------|---------------------|
|                |         |                                    |              |                          |                                     |         |                     |                     |
|                |         | Numéro de sécurité sociale =       | Prénom       | Nom de famille $\hat{=}$ | ÷<br>Type                           | Médecin | Dernière sauvegarde | Statut <sup>*</sup> |
| $\Box$         | Q       | xxxxxx-xxx/xx                      | <b>XXXXX</b> | XXXXXXXXXX               | Nouveau diagnostic   xxx xxxxxxxxxx |         | 13/09/2012          | V                   |
| $\blacksquare$ | Q       | XXXXXX-XXX/XX                      | XXXXX        | XXXXXXXXXX               | Nouveau diagnostic   xxx xxxxxxxxxx |         | 13/09/2012          | A                   |
| $\Box$         | Q       | xxxxxx-xxx/xx                      | XXXXX        | XXXXXXXXXX               | Nouveau diagnostic   XXX XXXXXXXXXX |         | 13/09/2012          | $\mathcal{L}$       |
|                |         | Selectionnez tous                  |              |                          |                                     |         |                     |                     |
|                | Envoyer |                                    |              |                          |                                     |         |                     |                     |

**Figure 20.** Liste de données validées sauvegardées.

<span id="page-28-1"></span>**4.6. Téléchargement des enregistrements gardés en attente ou envoyés**

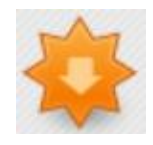

#### **Téléchargements des données d'enregistrement**

Via 'Téléchargement des données d'enregistrement' vous pouvez télécharger les enregistrements encodés dans l'application en ligne, naturellement avec pour restriction de n'accéder qu' aux données auxquelles votre profil vous donne droit.

Vous pouvez ici choisir de rechercher les enregistrements gardés en attente ou envoyés (figure 21 et 22). Pour les enregistrements gardés en attente, le critère de recherche est la

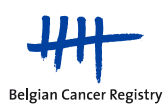

date de dernière modification. Pour les enregistrements envoyés, il est possible de faire une recherche par date d'incidence ou par date d'envoi.

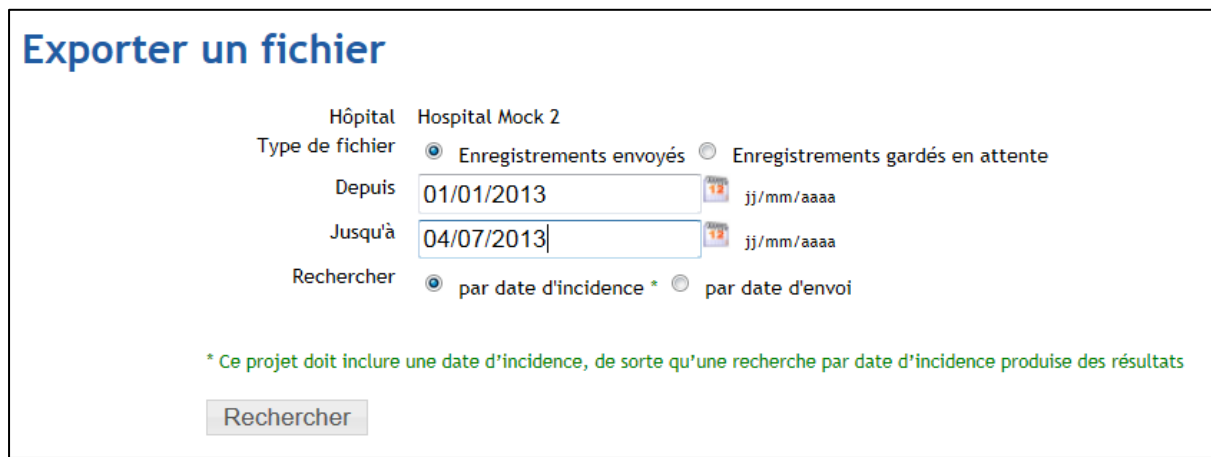

 **Figure 21.** Téléchargement des enregistrements envoyés.

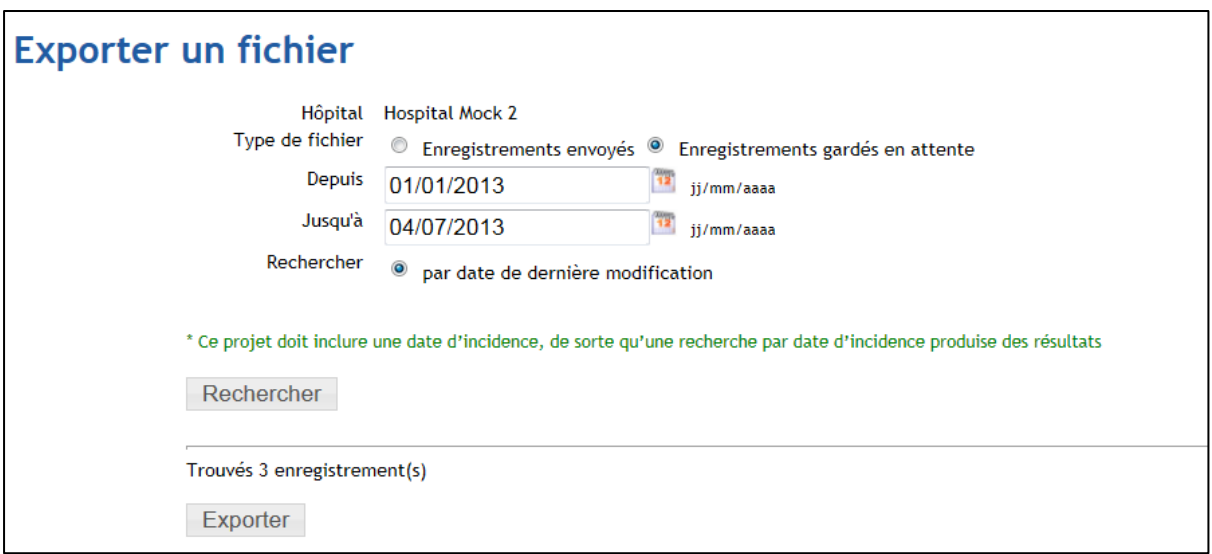

 **Figure 22.** Téléchargement des enregistrements gardés en attente.

Lorsque vous cliquez sur 'Exporter', vous recevrez un avertissement qui mentionne que vous êtes sur le point d'exporter des données médicales sensibles. A partir de ce moment, la responsabilité de la Fondation Registre du Cancer pour l'usage futur de ces données n'est plus engagée. Ce qui veut dire que vous êtes responsable de la protection de la Vie Privée de ces données sensibles exportées (figure 23).

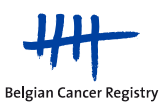

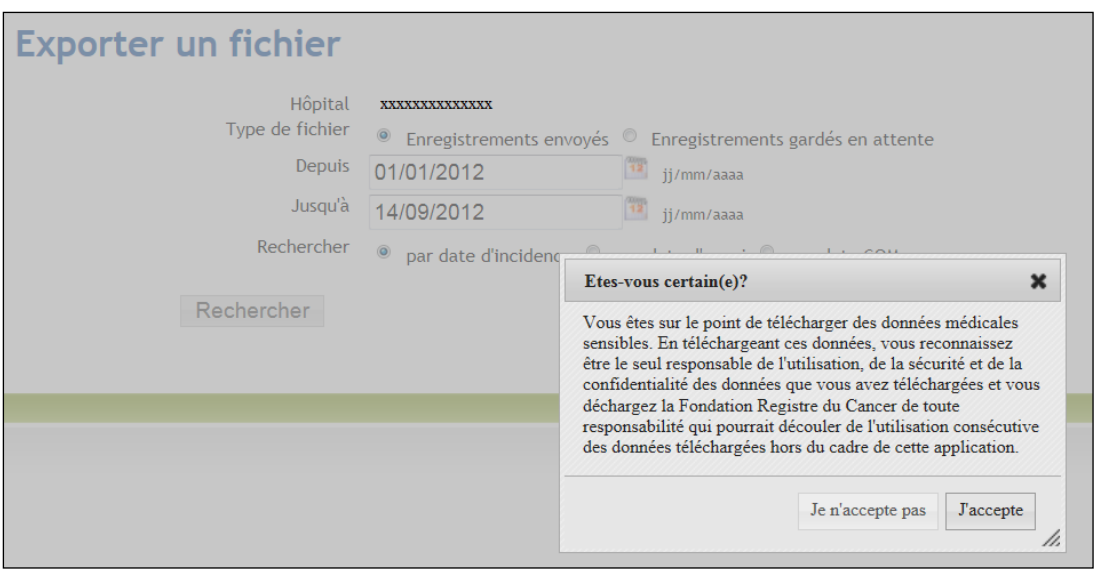

**Figure 23.** Avertissement suite à l'exportation de données médicales sensibles.

#### **Remarque : Recherche des enregistrements sur base de la date d'incidence :**

Dans le module 'Innovative RT – SBRT' on ne demande pas la date d'incidence pour l'enregistrement des lésions métastatiques traitées. Si vous avez envoyé de tels enregistrements, vous n'obtiendrez pas la liste complète des enregistrements qui ont étés envoyés par votre centre après le téléchargement de vos enregistrements sur base de la date d'incidence. Pour obtenir une liste complète de toutes les lésions enregistrées et traitées à l'aide de la SBRT vous devez faire un téléchargement sur base de la **date d'envoi** et non sur base de la date d'incidence (Figure 21).

# <span id="page-30-0"></span>**5. Se déconnecter**

Il est conseillé se déconnecter de l'application d'enregistrement du cancer si vous n'y travaillez plus (pour un certain temps) (déconnection automatique après 30 min).

Dans la barre de navigation, en haut à droite de l'application d'enregistrement du cancer, il y a un bouton 'se déconnecter' (Figure 21).

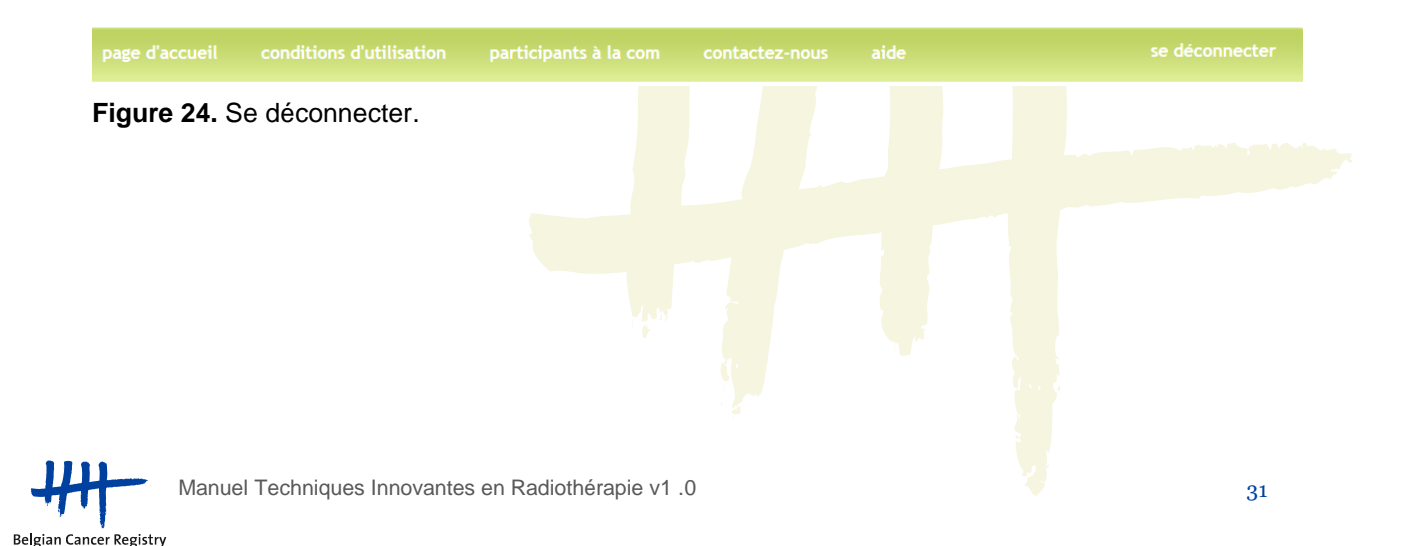

# <span id="page-31-0"></span>**6. Problèmes que vous pourriez rencontrer**

#### <span id="page-31-1"></span>**6.1. Adapter les paramètres de sécurité**

En fonction des paramètres de sécurité de votre réseau ou votre ordinateur, il est possible qu'il soit nécessaire de faire un certain nombre de modifications de la configuration de l'ordinateur pour permettre le bon fonctionnement de l'application WBCR.

#### <span id="page-31-2"></span>*a. Permettre l'utilisation des 'Cookies'*

- Allez dans 'Start', 'Control panel'
- Sélectionnez 'Network and Internet' et 'Internet options'
- Dans l'onglet 'Privacy': sélectionnez 'Sites'
- Indiquez l'URL de l'application [\(https://www.enregistrementducancer.be/wbcr/\)](https://www.enregistrementducancer.be/wbcr/) dans le cadre 'Address of website' et cliquez sur 'Allow' (figure 25)
- Cliquez sur 'OK'

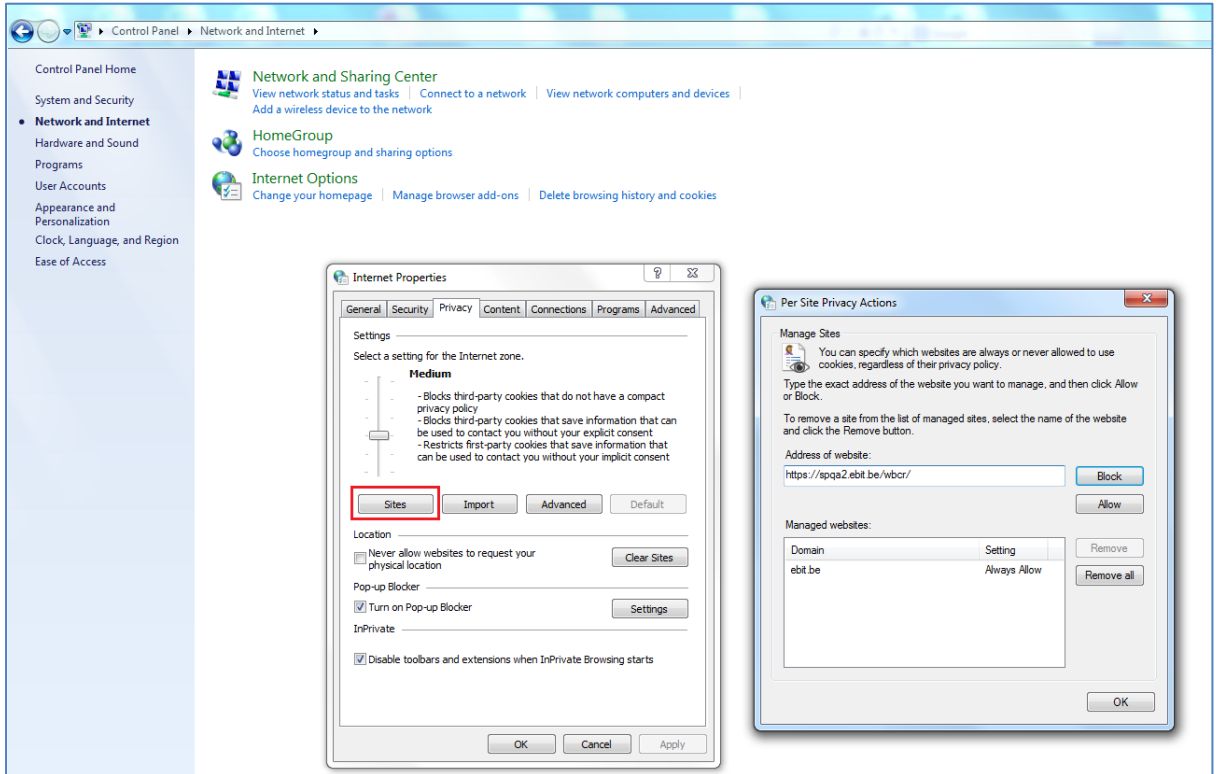

**Figure 25. Permettre l'utilisation des cookies.** 

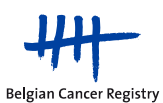

<span id="page-32-0"></span>*b. Ajouter le site web aux sites de confiance*

- Allez dans 'Start', 'Control panel'
- Sélectionnez 'Network and Internet' et 'Internet options'
- Dans l'onglet 'Security', sélectionnez 'Trusted sites'
- Cliquez sur le bouton 'Sites'
- Indiquez:<https://www.enregistrementducancer.be/wbcr/> dans la zone avec les sites web de confiance (figure 26)
- Cliquez sur 'OK'

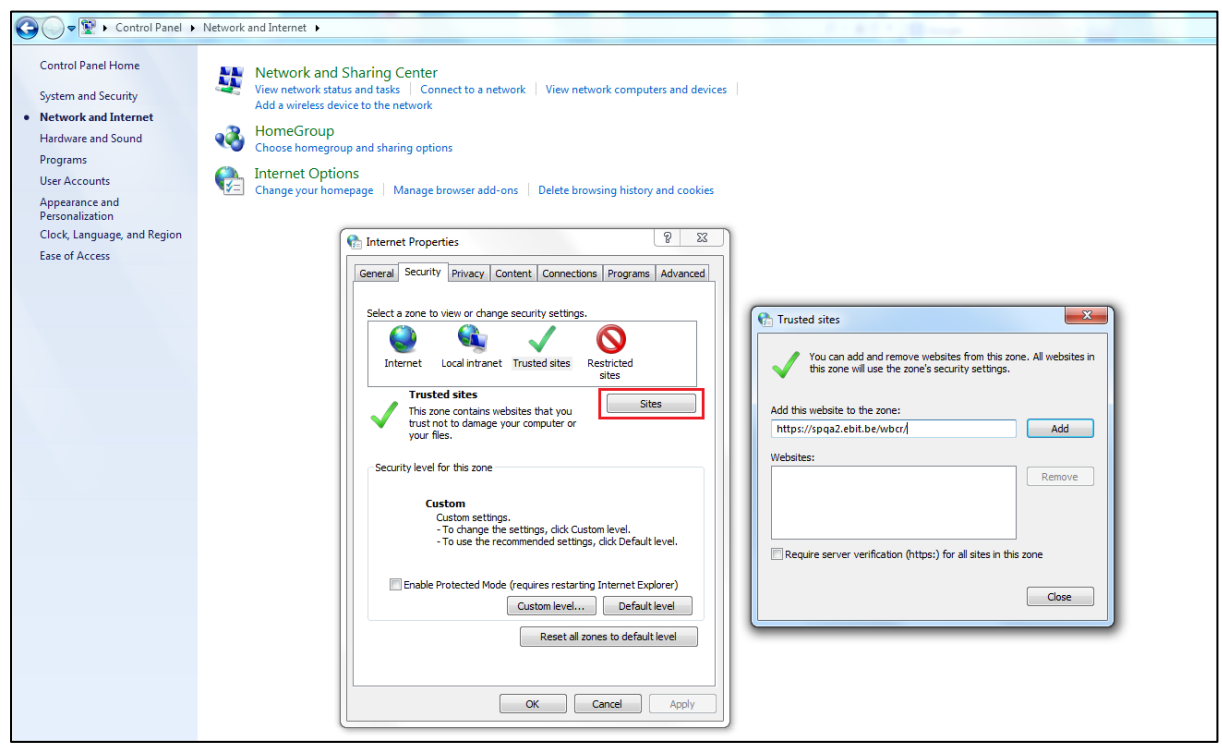

 **Figure 26.** Ajouter l'application d'enregistrement aux sites de confiance.

# <span id="page-32-1"></span>**7. Frequently asked questions**

<span id="page-32-2"></span>*a. Quelle est la différence entre 'Metastatic relapse' and 'Metastatic consolidation' ?*

Metastatic relapse: le patient n'a subi que la SBRT pour le traitement de la tumeur Metastatic consolidation: le patient a d'abord subi un traitement par chimiothérapie et désormais il reçoit également la SBRT afin de renforcer la réponse tumorale.

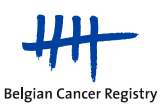

#### <span id="page-33-0"></span>*b. Comment communiquer de manière sécurisée des données à caractère personnel?*

La loi Santé du 13/12/2006 impose au Registre du Cancer de prendre des mesures de sécurité organisationnelles et techniques strictes afin de garantir la protection des données. C'est la raison pour laquelle nous vous demandons avec insistance de ne JAMAIS envoyer des données de patients non anonymes PAR MAIL parce que cette manière de transférer les données n'offre pas de garanties suffisantes pour la protection de la Vie Privée.

Seules 3 méthodes sont considérées comme sécurisées:

- a. Transmission téléphonique de vos données à votre personne de contact au sein du Registre du Cancer, naturellement uniquement pour une quantité limitée de données.
- b. Envoi d'un CD-rom par courrier recommandé et protégé par un mot de passe, à l'attention du Dr. Liesbet Van Eycken, médecin directeur – Fondation Registre du Cancer – Rue Royale 215 boite 7 – 1210 BRUXELLES. Veuillez communiquer le mot de passe par un appel téléphonique à votre personne de contact au sein du Registre du Cancer.
- c. Via sFTP (secure File Transfer Protocol), par lequel l'échange de données entre le Registre du Cancer et des externes peut se faire en toute sécurité. Le manuel pour l'utilisation de cette méthode de transfert peut être trouvé par le lien : [http://www.registreducancer.org/media/docs/downloads/applications/sFTPmanueldut](http://www.registreducancer.org/media/docs/downloads/applications/sFTPmanueldutilisationv1.1.pdf.) [ilisationv1.1.pdf.](http://www.registreducancer.org/media/docs/downloads/applications/sFTPmanueldutilisationv1.1.pdf.) Un login et un mot de passe (d'une validité de 14 jours) peut être obtenu via un appel téléphonique à votre personne de contact au sein du Registre du Cancer.

#### <span id="page-33-1"></span>*c. Quelles définitions sont utilisées pour un intervalle libre et pour une récidive ?*

Intervalle libre: quand aucun cancer n'est retrouvé cliniquement. Pour être complet, on parle aussi souvent de "rémission totale ou complète". C'est important de savoir si le patient est considéré ou non "sans tumeur" par les médecins.

Quand on est confronté à nouveau au même cancer après un intervalle libre, on parle de récidive (locale ou à distance; quand il s'agit d'une récidive à distance, on parle plutôt de métastase).

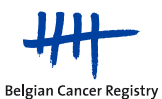

#### <span id="page-34-0"></span>*d. La variable 'Moyen de diagnostic' diffère quant à l'enregistrement du cancer en général.*

Pour ce projet, la variable 'Moyen de diagnostic' a été modifiée en une variable 'multi-select' (une variable 'single select' dans l'enregistrement du cancer en général). Contrairement à l'enregistrement du cancer en général, nous vous demandons d'indiquer toutes les options qui ont mené au diagnostic pour le projet 'Techniques Innovantes en Radiothérapie'.

## <span id="page-34-1"></span>*e. L'enregistrement des patientes traitées avec "APBI - Low Risk - External Radiation Therapy".*

Définition: "Accelerated Partial Breast Irradiation with high energy photons by means of an external beam, not during surgery and not as boost irradiation".

**!Attention:** Les enregistrements de 'External Radiation Therapy' pour les patientes à faible risque ne sont pas encore possibles en 2013.

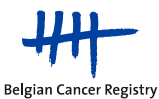